# **FUJIFILM**

# **DIGITAL CAMERA**

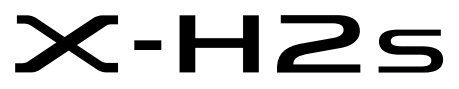

## **FF210002**

Manual (Network and USB Settings)

This manual covers the network and USB settings available when the camera is used alone or with an optional FT-XH file transmitter attached. Be sure that you have read this manual and understood its contents before using the camera. Keep the manual handy for future reference once you have finished.

The latest versions of the product manuals are available at the website below.

*https://fujifilm-dsc.com/en/manual/*

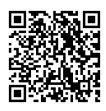

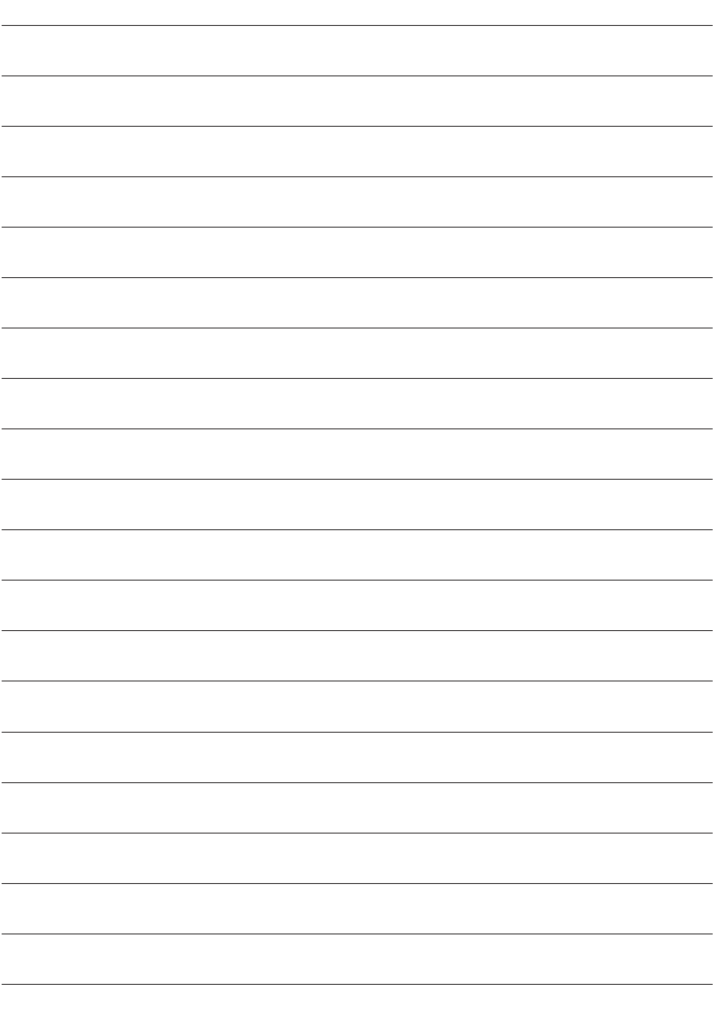

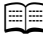

# <span id="page-2-0"></span>**Example 2 Chapter Index**

# **Menu List** [iv](#page-3-0)

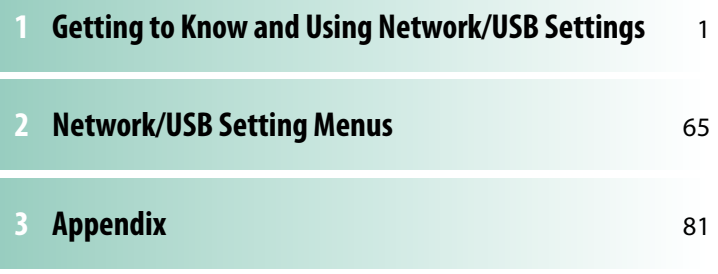

# <span id="page-3-1"></span><span id="page-3-0"></span> **Menu List**

Camera menu options are listed below.

#### **The Network/USB Settings Menu**

This menu contains network and USB settings available when the camera is used alone or with an optional FT-XH file transmitter attached.

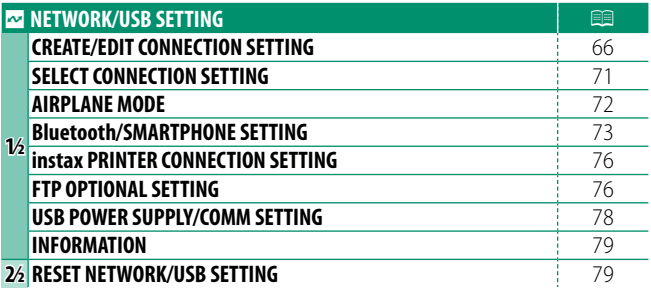

# Table of Contents

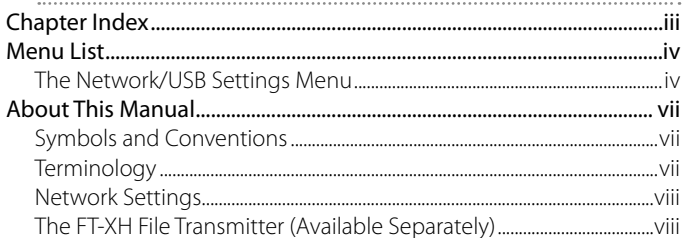

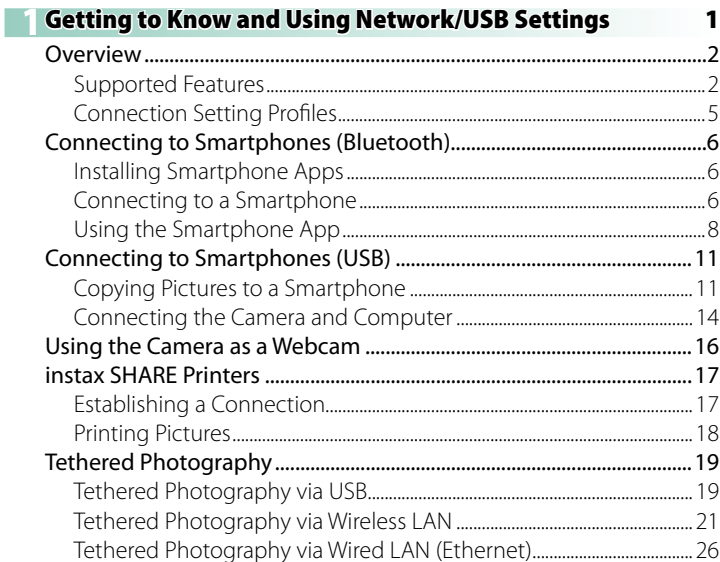

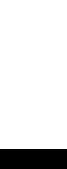

vi

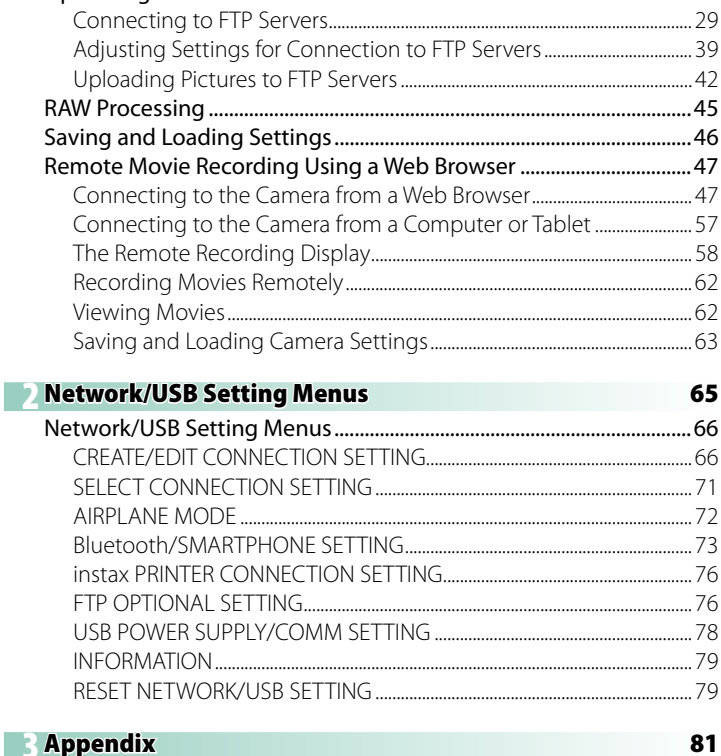

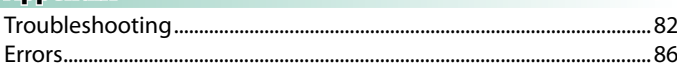

# <span id="page-6-0"></span> **About This Manual**

This manual contains instructions for your FUJIFILM X-H2S digital camera's network and USB features. Be sure you have read and understood its contents before proceeding.

#### **Symbols and Conventions**

The following symbols are used in this manual:

- $\Omega$  Information that should be read to prevent damage to the product.
- 
- $\bigotimes$  Additional information that may be helpful when using the product.
- $\equiv$  Pages on which related information may be found.

Menus and other text in the displays are shown in **bold**. Illustrations are for explanatory purposes only; drawings may be simplified, while photographs are not necessarily taken with the model of camera described in this manual.

#### **Terminology**

The optional SD, SDHC, SDXC, and Type B CFexpress memory cards the camera uses to store pictures are referred to as "memory cards". The electronic viewfinder may be referred to as the "EVF" and the LCD monitor as the "LCD". Smartphones and tablets are referred to as "smartphones".

#### <span id="page-7-0"></span>**Network Settings**

- Please note that FUJIFILM is unable assist in troubleshooting network connections. For information on network settings, consult the network administrator.
- The customer is responsible for securing wireless connections. FUJIFILM accepts no liability for damages resulting from faulty settings or unauthorized third-party access to wireless networks.

#### **The FT-XH File Transmitter (Available Separately)**

- When an optional FT-XH file transmitter is attached, you can:
	- take photographs remotely via wired or wireless LAN (tethered photography), \*
	- upload pictures to an FTP server via wired or wireless LAN using the USB tethering feature on a smartphone or tablet, and
	- film movies remotely while using a web browser to control the camera (or multiple cameras, each with its own wireless transmitter attached) from a computer, smartphone, or tablet.
		- \* The FT-XH file transmitter supports 2×2 MIMO wireless LAN for transmission speeds faster than are available with the camera alone.
- Menu items marked with an  $\oplus$  icon are available when a file transmitter is attached.
- A list of the cameras that support file transmitters is available from the website below. Consult the camera manual for information on such topics as attaching file transmitters.

*https://fujifilm-dsc.com/en/manual/*

# <span id="page-8-0"></span> **Getting to Know and Using Network/USB Settings**

# <span id="page-9-0"></span>**Overview**

This chapter outlines features that can among other things be used to upload pictures to, or control the camera and take pictures remotely from, a smartphone or computer.

#### **Supported Features**

Some camera features can be accessed when the camera is used alone, while others require you to attach an optional FT-XH file transmitter.

#### **Features Available When the Camera Is Used Alone**

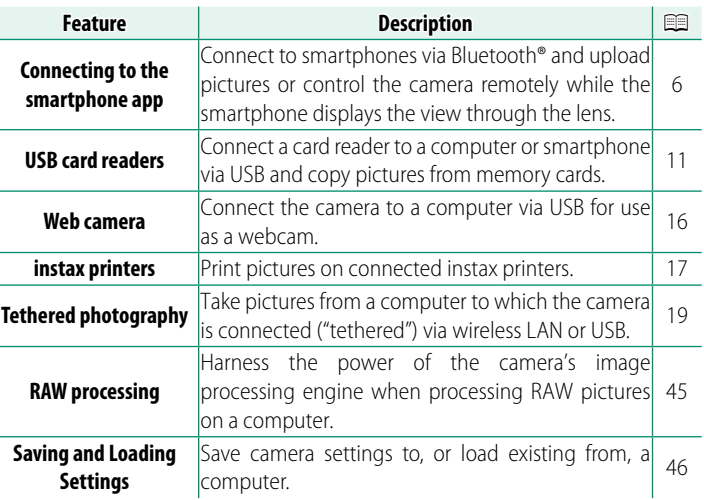

These features can be accessed via **SELECT CONNECTION SETTING**.

# **Features Available When an Optional FT-XH File Transmitter Is Attached**

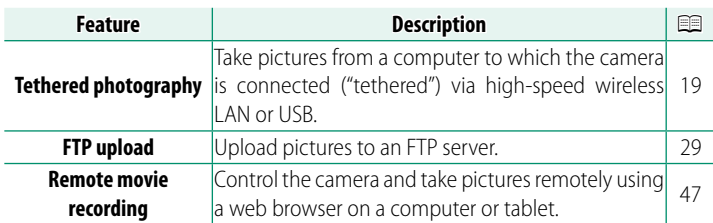

These features can be accessed by selecting a connection setting profile to which the desired settings and connection type have been saved using **CREATE/EDIT CONNECTION SETTING**.

- $\Omega \cdot$  Access to the network/USB features in only available when a battery is inserted in the camera and at least one battery is inserted in the transmitter.
	- If the file transmitter battery runs low while the transmitter is in use, upload and remote ("tethered") photography will continue—albeit at reduced speeds—powered by the camera battery. Charge the file transmitter battery or insert a fully-charged battery.

#### **The File Transmitter Indicator Lamp**

The file transmitter indicator lamp shows the status of its connection to computers, FTP servers, and the like.

 $\bullet$  Only the left lamp lights or flashes.

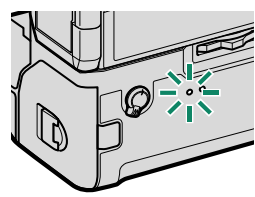

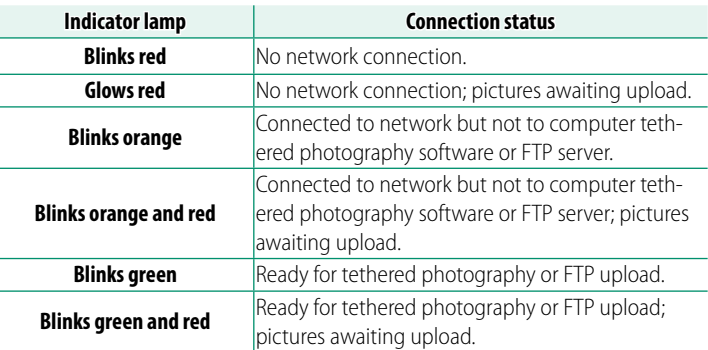

#### **The EVF/LCD Displays**

The status of the connection to computers, FTP servers, and the like is also shown by an icon in the electronic viewfinder or LCD monitor.

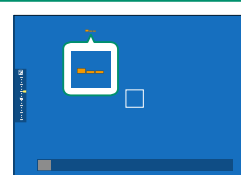

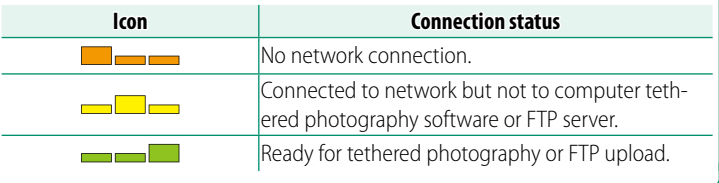

## <span id="page-12-0"></span>**Connection Setting Profiles**

Connection setting profiles contain information on both network settings and the type of connection used. You can connect to computers and smartphones by selecting the associated profile.

# **Selecting a Connection Setting Profile**

To select a connection setting profile, press **MENU/OK** and choose **SELECT CONNECTION SETTING** in the  $\Xi$  (network/USB setting) tab.

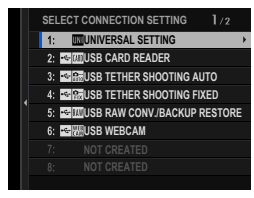

 $\bigotimes$  For tethered photography via wireless LAN, you will first need to create and save a new connection setting profile by following the instructions of a wizard displayed by selecting **CREATE/EDIT CONNECTION SETTING**.

# **Saving Connection Setting Profiles**

To create a connection setting profile containing information on network/USB settings and the type of connection used, select **CREATE/EDIT CONNECTION SETTING** in the network/USB setting menu.

Choose **CREATE/EDIT CONNECTION SETTING** > **CREATE USING WIZARD**, select the desired network/USB settings, and save the resulting profile (**P** [66](#page-73-2)).

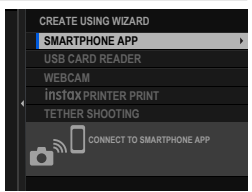

# <span id="page-13-0"></span> **Connecting to Smartphones (Bluetooth)**

Connect the camera with a smartphone via Bluetooth® to copy pictures to the smartphone or control the camera remotely while previewing the view through the lens in the smartphone display.

N The camera automatically switches to a wireless LAN connection when copying pictures to the smartphone.

#### **Installing Smartphone Apps**

Before establishing a connection between the smartphone and camera, you will need to install at least one dedicated smartphone app. Visit the following website and install the desired apps on your phone.

*https://app.fujifilm-dsc.com/*

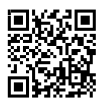

 $\blacklozenge$  The apps available vary with the smartphone operating system.

#### **Connecting to a Smartphone**

Pair the camera with the smartphone and connect via Bluetooth®.

**1** Press the **@**(Bluetooth) button when the camera is in shooting mode.

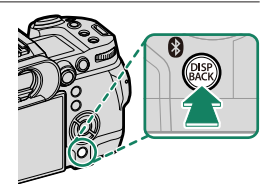

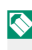

 $\heartsuit$  You can also proceed directly to Step 3 by holding the  $\theta$  button during playback.

**1**

**2** Highlight **Bluetooth** and press **MENU/OK. X-H2S123456** 

**3** Highlight **PAIRING** and press **MENU/OK**.

**4** Launch the app on the smartphone and pair the smartphone with the camera.

More information is available at the following website: *https://app.fujifilm-dsc.com/*

When pairing is complete, the camera and smartphone will automatically connect via Bluetooth. A white Bluetooth icon will appear in the camera display when a connection is established.

- $\bullet$  Once the devices have been paired, the smartphone will automatically connect to the camera when the app is launched.
	- Disabling Bluetooth when the camera is not connected to a smartphone reduces the drain on the battery.

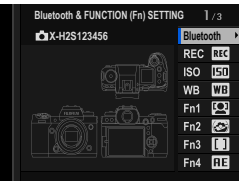

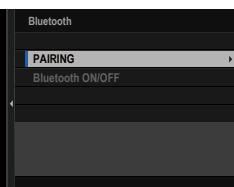

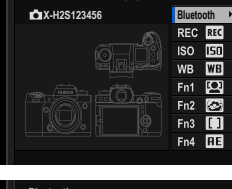

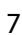

#### <span id="page-15-0"></span>**Using the Smartphone App**

Before launching the smartphone app, choose **1:UNIVERSAL SETTING** for **SELECT CONNECTION SETTING**.

N Before proceeding, select **ON** for **Bluetooth/SMARTPHONE SETTING** > **Bluetooth ON/OFF**.

**Selecting and Downloading Pictures Using the Smartphone App** You can download selected pictures to a smartphone using the smartphone app.

 $\bigotimes$  More information is available from the following website:

*https://app.fujifilm-dsc.com/*

#### **Uploading Pictures as They Are Taken**

Pictures taken with **ON** selected for **Bluetooth/SMARTPHONE SETTING** > **AUTO IMAGE TRANSFER ORDER** in the network/USB setting menu will automatically be uploaded to the paired device.

- N If **ON** is selected for both **IMAGE TRANSFER WHILE POWER OFF** and **Bluetooth/SMARTPHONE SETTING** > **Bluetooth ON/OFF** in the network/USB settings menu, upload to the paired device will continue even while the camera is off.
	- Selecting **ON** for **Bluetooth/SMARTPHONE SETTING** > **RESIZE IMAGE FOR SMARTPHONE** in the network/USB setting menu enables compression, reducing file size for upload ( $\boxplus$  [75\)](#page-82-0).
	- Pictures are uploaded in the format chosen for **Bluetooth/ SMARTPHONE SETTING** > **SELECT FILE TYPE** in the network/USB setting menu.

# **Selecting Pictures for Upload in the Playback Menu**

Use **TRANSFER IMAGE TO SMARTPHONE** > **SELECT IMAGE & TRANSFER** to select pictures for upload to a paired smartphone or tablet via Bluetooth®.

**1** Select **TRANSFER IMAGE TO SMARTPHONE** > **SELECT IMAGE & TRANSFER**.

N Select **RESET** to remove "upload to smartphone" marking from all pictures before proceeding.

- **2** Mark pictures for upload. Highlight pictures and press **MENU/OK** to mark them for upload.
	- To switch to the memory card in the other slot or display only pictures that meet selected criteria, press **DISP/BACK** before marking begins.
	- To select all pictures, press the **Q** button.
	- Selecting any two pictures with the **AEL** button also selects all pictures between them.
- **3** Press **DISP/BACK** and select **START TRANSFER**.

The selected pictures will be uploaded.

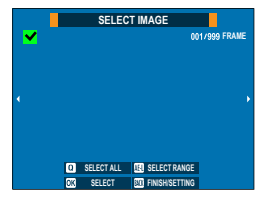

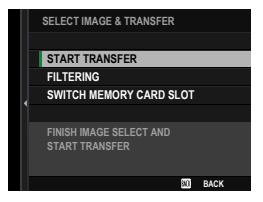

#### **Filtering Pictures/Choosing a Slot**

To switch to the memory card in the other slot or display only pictures that meet selected criteria, press **DISP/BACK** in the picture-selection dialog.

- To display only pictures that meet selected criteria, choose **FILTERING**.
- To switch to the memory card in the other slot, choose **SWITCH MEMORY CARD SLOT.**

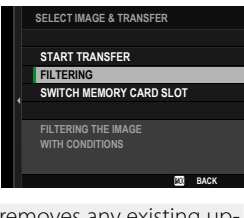

 $\Omega$  Switching slots or changing the filter criteria removes load marking.

- $\lozenge$  Image transfer orders can contain a maximum of 999 pictures.
	- The following cannot be selected for upload:
		- Protected pictures
		- Movies
		- RAW images
		- "Gift" pictures (pictures taken with other cameras)
	- If **ON** is selected for both **IMAGE TRANSFER WHILE POWER OFF** and **Bluetooth/SMARTPHONE SETTING** > **Bluetooth ON/OFF** in the network/USB settings menu, upload to the paired device will continue even while the camera is off.
	- When **QSMARTPHONE TRANSFER ORDER** is selected for **BUTTON/DIAL SETTING** > **ID ISO BUTTON SETTING**, the picture-selection dialog can be displayed by pressing the **ISO** button.

# <span id="page-18-1"></span><span id="page-18-0"></span> **Connecting to Smartphones (USB)**

Connect to smartphones and computers via USB to upload pictures from the camera.

#### **Copying Pictures to a Smartphone**

Before connecting to the smartphone to upload pictures via USB, select either **AUTO** or **POWER SUPPLY OFF/COMM ON** for **USB POWER SUPPLY/COMM SETTING** in the network/USB setting menu.

### **For Customers Using Android Devices**

How you will connect the camera depends on the type of USB connector with which your smartphone is equipped.

### **Type-C**

Use the supplied USB cable.

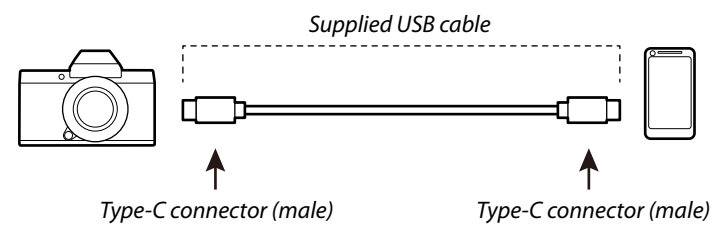

#### **Micro-B**

Use a USB on-the-go (OTG) cable.

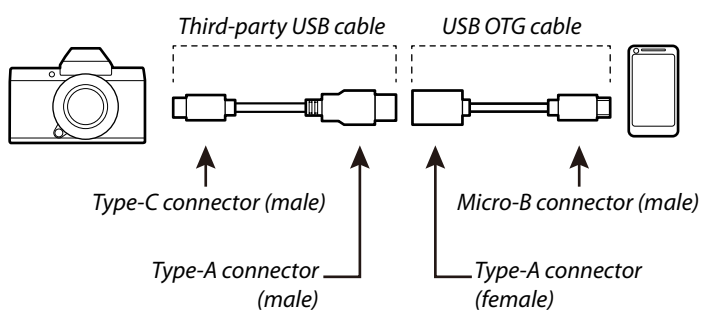

- O The smartphone must support USB OTG.
	- The desired results cannot be achieved with a USB Type-C–to– Mirco-B cable. Use an OTG cable.
	- **1** Select either **AUTO** or **POWER SUPPLY OFF/COMM ON** for **USB POWER SUPPLY/COMM SETTING** in the network/USB setting menu.
	- **2** Choose **2:USB CARD READER** for **SELECT CONNECTION SETTING**.
	- **3** Connect the camera and smartphone using a USB cable.
		- N If the smartphone asks for permission for an app other than the "Camera Importer" to access the camera, tap "Cancel" and move on to the next step.
	- 4 On your smartphone, tap the notification "Connected to USB PTP".

**5** From the recommended apps, select "Camera Importer". The app will automatically start and allow you to import photos and movies to your smartphone.

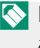

N If the message "There is no MTP device connected" appears on the app, please try again from step 3.

## **For Customers Using iOS**

Use a camera adapter. Given that the camera is equipped with a USB Type-C connector, you will need to supply a cable with a USB Type-A connector for connection to the camera adapter.

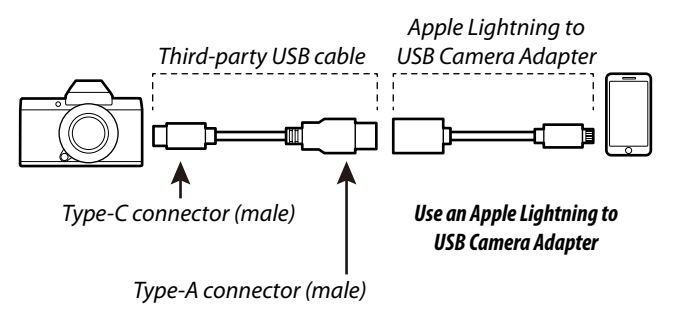

- **1** Select **POWER SUPPLY OFF/COMM ON** for **USB POWER SUPPLY/COMM SETTING** in the network/USB setting menu.
- **2** Choose **2: USB CARD READER** for **SELECT CONNECTION SETTING**.
- **3** Connect the camera and smartphone using a USB cable. Launch the Photos app to import photos and movies to your smartphone.
- $\Omega \cdot A$  Type-C to Type-C USB cable is required for connection to iPad and other devices equipped with USB Type-C connectors.
	- The desired results cannot be achieved with a USB Type-C–to– Lightning cable. Use a camera adapter.

#### <span id="page-21-1"></span><span id="page-21-0"></span> **Connecting the Camera and Computer**

- **1** Select either **AUTO** or **POWER SUPPLY OFF/COMM ON** for **USB POWER SUPPLY/COMM SETTING** in the network/USB setting menu.
- **2** Choose **2:USB CARD READER** for **SELECT CONNECTION SETTING**.
- **3** Turn the camera off.
- **4** Turn the computer on.
- **5** Connect a USB cable.

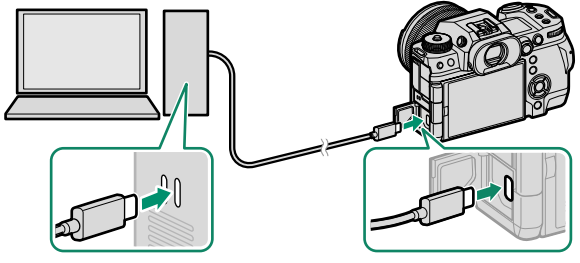

*USB connector (Type-C)*

- $\Omega$  The USB cable must be no more than 1 m (3.3 ft.) long and be suitable for data transfer.
- **6** Turn the camera on.
- **7** Copy pictures to your computer.
	- **Mac OS X/OS X/macOS**: Pictures can be copied to your computer using Image Capture (supplied with your computer) or other software. Use a card reader to copy files over 4 GB in size.
	- **Windows**: Pictures can be copied to your computer using apps supplied with the operating system.
- $\Omega \cdot$  Turn the camera off before disconnecting the USB cable.
	- When connecting USB cables, be sure the connectors are fully inserted in the correct orientation. Connect the camera directly to the computer; do not use a USB hub or keyboard.
	- Loss of power during transfer could result in loss of data or damage to the memory card. Insert a fresh or fully-charged battery before connecting the camera.
	- If a memory card containing a large number of images is inserted, there may be a delay before the software starts and you may be unable to import or save images. Use a memory card reader to transfer pictures.
	- Make sure that the indicator lamp is off or lit green before turning the camera off .
	- Do not disconnect the USB cable while transfer is in progress. Failure to observe this precaution could result in loss of data or damage to the memory card.
	- Disconnect the camera before inserting or removing memory cards.
	- In some cases, it may not be possible to access pictures saved to a network server using the software in the same way as on a standalone computer.
	- Do not immediately remove the camera from the system or disconnect the USB cable once the message stating that copying is in progress clears from the computer display. If the number of images copied is very large, data transfer may continue after the message has ceased to be displayed.
	- The user bears all applicable fees charged by the phone company or Internet service provider when using services that require an Internet connection.

# <span id="page-23-1"></span><span id="page-23-0"></span> **Using the Camera as a Webcam**

The camera can be connected to a computer for use as a webcam.

- **1** Select either **AUTO** or **POWER SUPPLY OFF/COMM ON** for **USB POWER SUPPLY/COMM SETTING** in the network/USB setting menu.
- **2** Choose **6:USB WEBCAM** for **SELECT CONNECTION SETTING**.
- **3** Connect the camera to the computer via USB and then turn the camera on  $(1 14)$  $(1 14)$  $(1 14)$ .
- **4** Select the camera in the app where it will be used as a webcam.

**1**

# <span id="page-24-1"></span><span id="page-24-0"></span> **instax SHARE Printers**

Print pictures from your digital camera to instax SHARE printers.

#### **Establishing a Connection**

Select **instax PRINTER CONNECTION SETTING** in the network/USB setting menu and enter the instax SHARE printer name (SSID) and password.

#### **The Printer Name (SSID) and Password**

The printer name (SSID) can be found on the bottom of the printer; the default password is "1111". If you have already chosen a different password to print from a smartphone, enter that password instead.

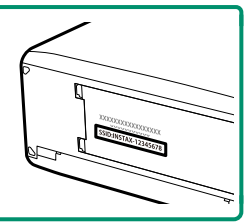

#### <span id="page-25-0"></span> **Printing Pictures**

- **1** Choose **1: UNIVERSAL SETTING** for **SELECT CONNECTION SETTING**.
- **2** Turn the printer on.
- **3** Select 回 PLAY BACK MENU > instax **PRINTER PRINT**. The camera will connect to the printer.
- **4** Use the focus stick (focus lever) to **PRINT OF READY** IN SERIES PRINT display the picture you want to print, then press **MENU/OK**.

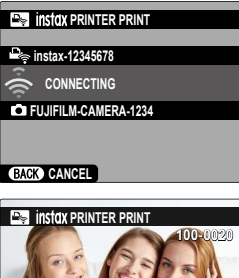

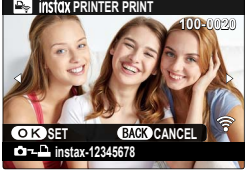

- N Pictures taken with other cameras cannot be printed.
	- The area printed is smaller than the area visible in the LCD monitor.
	- The displays may vary depending on the printer connected.

### **5** The picture will be sent to the printer and printing will start.

**1**

# <span id="page-26-1"></span><span id="page-26-0"></span> **Tethered Photography**

The camera can be controlled remotely and photographs taken from a computer connected via USB or wireless or wired LAN.

- Tethered Photography via USB ( $\equiv$  [19](#page-26-0))
- Tethered Photography via Wireless LAN ( $\equiv$  [21\)](#page-28-0)
- Tethered Photography via Wired LAN (Ethernet) ( $\equiv$  [26\)](#page-33-0)

 $\bigotimes$  You will need an FT-XH file transmitter when performing tethered photography via wired LAN.

#### **Tethered Photography via USB**

Connect the camera to a computer via USB for tethered photography.

- **1** Select either **AUTO** or **POWER SUPPLY OFF/COMM ON** for **USB POWER SUPPLY/COMM SETTING** in the network/USB setting menu.
- **2** Choose either **3:USB TETHER SHOOTING AUTO** or **4:USB TETHER SHOOTING FIXED** for **SELECT CONNECTION SETTING**.
	- O If **3:USB TETHER SHOOTING AUTO** is selected, tethered photography will be enabled automatically when the computer to which the camera is connected is turned on. When the computer is off or not connected, tethered photography will be suspended and pictures will be saved to the camera memory card.
		- If the camera is disconnected from the computer while **4:USB TETHER SHOOTING FIXED** is selected, it will continue to function in tethered mode and no pictures will be recorded.
- **3** Connect the camera to the computer via USB and then turn the camera on  $(\boxplus 14)$  $(\boxplus 14)$ .
- **4** Take pictures via tethered photography. Use software such as "Adobe Lightroom Classic + FUJIFILM Tether Shooting Plug-in" or "FUJIFILM X Acquire".
- $\bullet$  For more information on tethered photography, visit the website below.

*https://app.fujifilm-dsc.com/en/tether/*

• Visit the website below for information on the software used. *https://fujifilm-x.com/products/software/*

## <span id="page-28-0"></span> **Tethered Photography via Wireless LAN**

#### Connect to a wireless LAN to use a computer on the network for tethered photography.

- **N** Connect an FT-XH file transmitter for wireless LAN connection speeds faster than are available with the camera alone.
	- **1** Select **CREATE/EDIT CONNECTION SETTING** > **CREATE USING WIZARD** in the network/USB setting menu and choose **TETHERED SHOOTING** (E [66\)](#page-73-2).

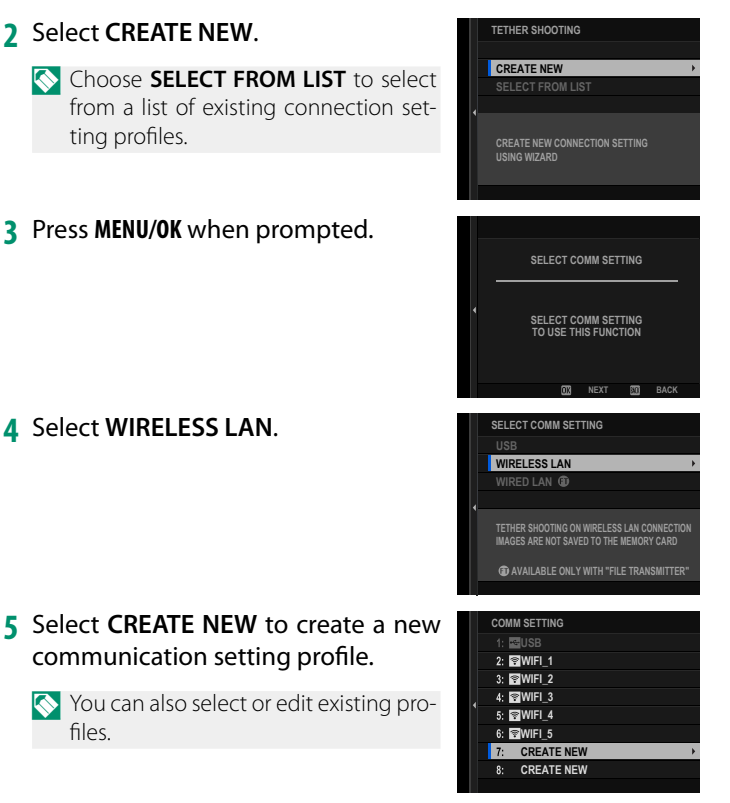

- **6** Adjust wireless LAN settings.
	- **ACCESS POINT SETTING**: See "Simple Access Point Connections" ( 图 [23\)](#page-30-0).
	- **IP ADDRESS SETTING**: See "Connect-ing Using an IP Address" (E [24\)](#page-31-0).
- **7** After adjusting wireless LAN settings, select **NEXT**.

**8** Name the communication setting profile.

**9** Save the connection setting profile. Press **MENU/OK**.

### **10** Select **CREATE NEW**.

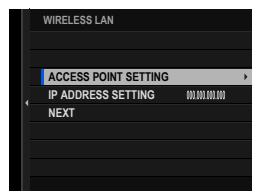

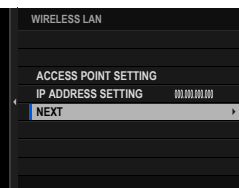

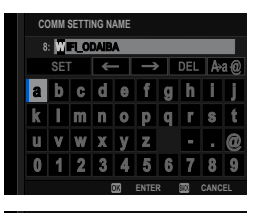

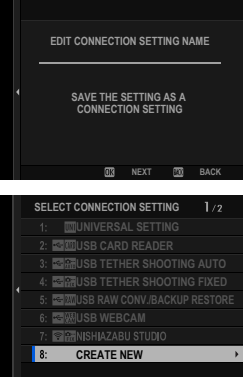

# <span id="page-30-0"></span>**11** Name the connection setting profile.

#### $SET \left[ \leftarrow \right] \rightarrow$  DEL  $A_3$ l e  $\Omega$  $\mathbf{R}$ LA. 馬 -6 **SETTING COMPLETE**

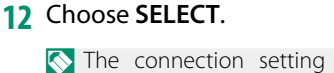

 $\bullet$  The connection setting profile can also be selected later using **SELECT CONNECTION SETTING**.

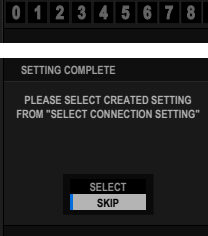

- **13** Take pictures remotely from the computer. Use software that supports tethered photography.
- $\bullet$  For more information on tethered photography, visit the website below.

*https://app.fujifilm-dsc.com/en/tether/*

• Visit the website below for information on the software used. *https://fujifilm-x.com/products/software/*

## **Simple Access Point Connections**

Connect to a computer for tethered photography using the simple setup feature on your wireless LAN router.

## **1** Select **SIMPLE SETUP**.

N To select a wireless LAN router or enter the router SSID manually, choose **MANUAL SETUP. SETUP SETUP SETUP SETUP CONNECTION TO** 

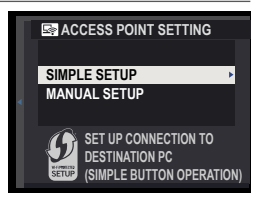

<span id="page-31-0"></span>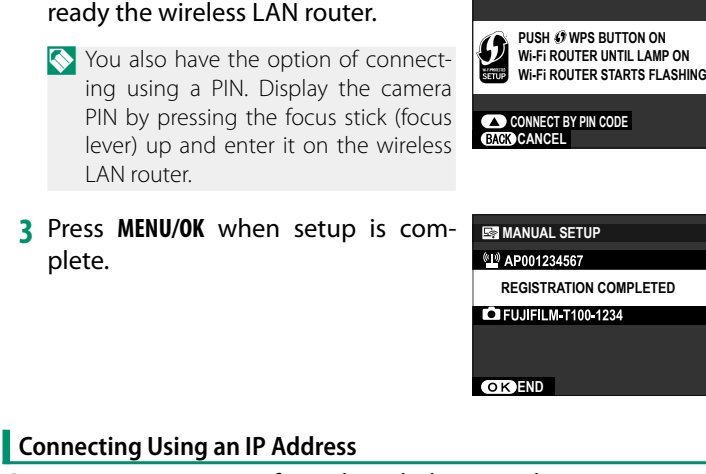

Connect to a computer for tethered photography using a manually-created network/USB setting profile giving the IP address and other network settings.

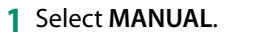

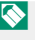

Select **AUTO** to assign the camera an IP address automatically.

**2** Enter an IP address.

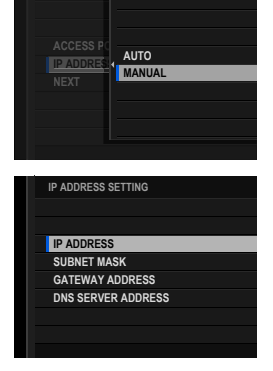

**WIRELESS LAN** 

**LA**

**3** Press **MENU/OK** when setup is comp

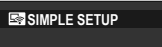

• Select **IP ADDRESS** and enter an IP address.

• Select **SUBNET MASK** and enter a subnet mask.

• Select **GATEWAY ADDRESS** and enter a gateway address. **SET** 

• Select **DNS SERVER ADDRESS** and enter a DNS server address.

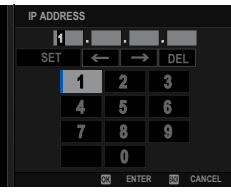

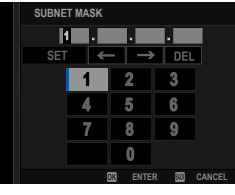

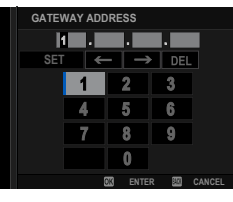

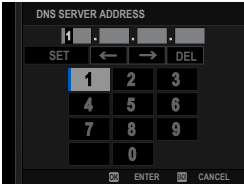

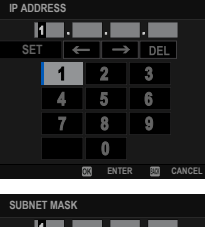

#### <span id="page-33-0"></span> **Tethered Photography via Wired LAN (Ethernet)**

Attach an optional FT-XH file transmitter to connect to wired LANs (Ethernet networks) for tethered photography using network computers.

- **1** Connect to the wired LAN by plugging an Ethernet cable into the file transmitter's LAN connector.
- **2** Select **CREATE/EDIT CONNECTION SETTING** > **CREATE USING WIZARD** in the network/USB setting menu and choose **TETHERED SHOOTING**.
- **3** Select **CREATE NEW**.

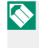

- **N** Choose **SELECT FROM LIST** to select from a list of existing connection setting profiles.
- **4** Press **MENU/OK** when prompted.

#### **5** Select **WIRED LAN**.

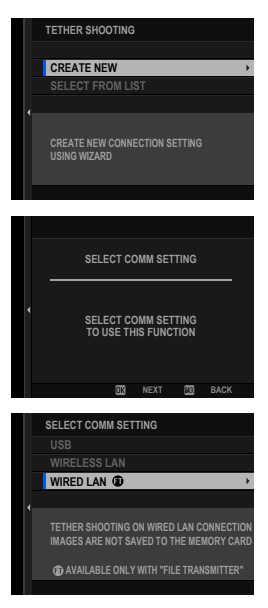

### **6** Select **CREATE NEW** to create a new communication setting profile.

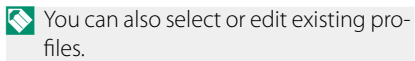

- **7** Adjust **IP ADDRESS SETTING**.
	- Select **AUTO** to use an IP address assigned by the network.
	- Select **MANUAL** to choose the IP address manually as described in "Connecting Using an IP Address" (田 [24](#page-31-0)).
- **8** Select **NEXT** to proceed after adjusting IP address settings.

**9** Name the communication setting profile.

**10** Save the connection setting profile. Press **MENU/OK**.

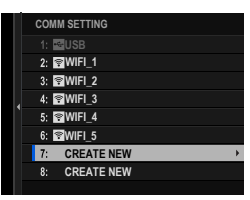

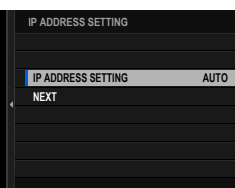

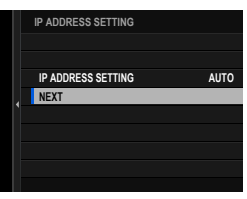

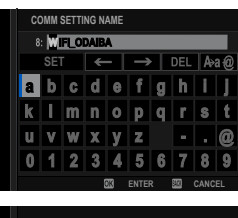

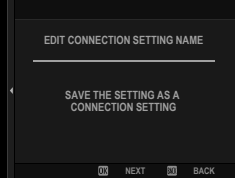

#### Tethered Photography

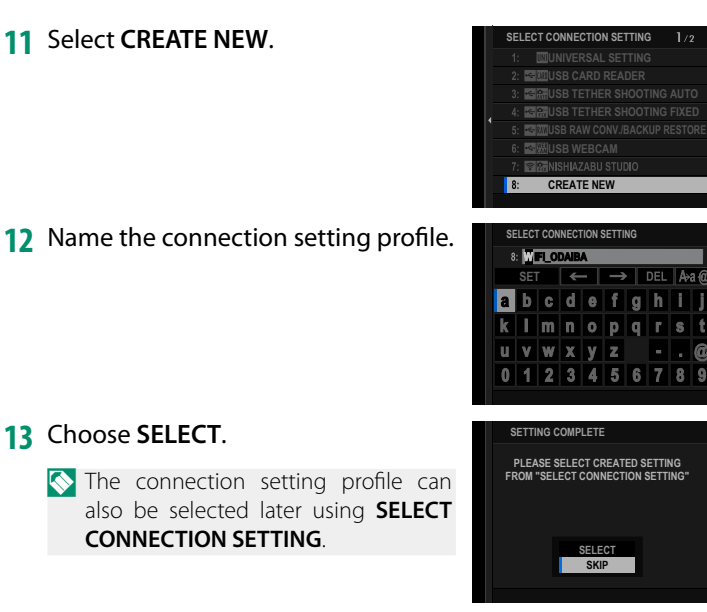

### **14** Take pictures remotely from the computer. Use software that supports tethered photography.

 $\bullet$  • For more information on tethered photography, visit the website below.

*https://app.fujifilm-dsc.com/en/tether/*

• Visit the website below for information on the software used. *https://fujifilm-x.com/products/software/*
# <span id="page-36-0"></span> **Uploading Pictures via FTP**

Using an optional FT-XH file transmitter, you can connect the camera to an existing FTP server and upload pictures via FTP.

### **Connecting to FTP Servers**

- Connecting via Wireless LAN  $(29)$
- Connecting via Wired LAN (Ethernet) ( $\equiv$  [32](#page-39-0))
- Connecting via USB Tethering ( $\equiv$  [36](#page-43-0))

## **Connecting via Wireless LAN**

Connect to an FTP server via wireless LAN.

**1** Select **CREATE/EDIT CONNECTION SETTING** > **CREATE USING WIZARD** in the network/USB setting menu and choose **FTP TRANSFER**.

# **2** Select **CREATE NEW**.

- **N** Choose **SELECT FROM LIST** to select from a list of existing connection setting profiles.
- **3** Press **MENU/OK** when prompted.

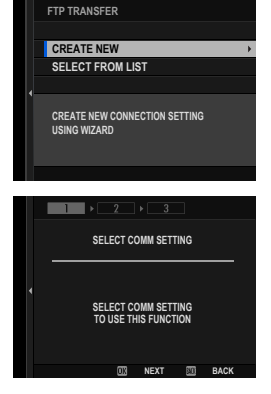

### **4** Select **WIRELESS LAN**.

**5** Select **CREATE NEW** to create a new communication setting profile.

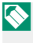

N You can also select or edit existing profiles.

- **6** Adjust wireless LAN settings.
	- **ACCESS POINT SETTING**: See "Simple Access Point Connections" (田 [23\)](#page-30-0).
	- **IP ADDRESS SETTING**: See "Connecting Using an IP Address" ( $\boxplus$  [24\)](#page-31-0).
- **7** After adjusting wireless LAN settings, select **NEXT**.

**8** Name the communication setting profile.

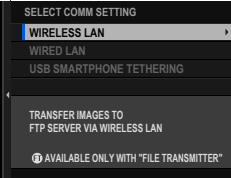

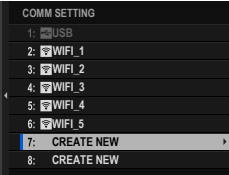

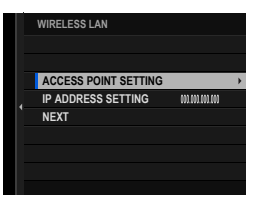

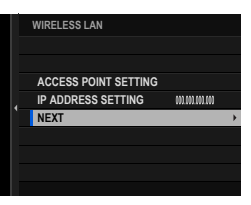

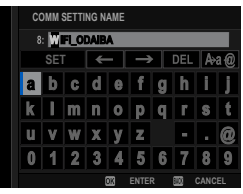

- **9** When prompted, press **MENU/OK** and adjust settings for connection to the FTP server  $(\boxplus 39)$  $(\boxplus 39)$  $(\boxplus 39)$ .
- **10** Save the connection setting profile when adjustments to settings are complete. Press **MENU/OK**.
- **11** Select **CREATE NEW**.

**12** Name the connection setting profile.

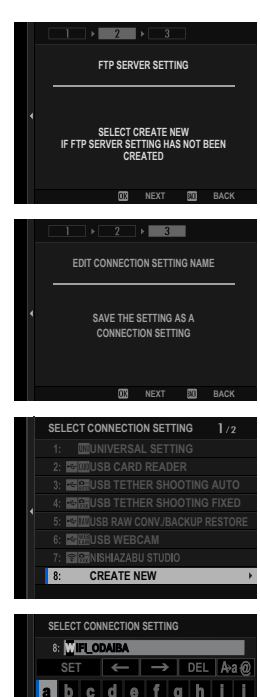

### <span id="page-39-0"></span>**13** Select **OK** to test the connection. When a prompt is displayed stating that the test was successful, press **MENU/OK**.

- $\bullet$  This step will be skipped if the file transmitter is not currently attached to the camera.
	- If the test ends in failure, check the communication setting profile and network settings.

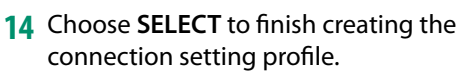

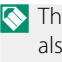

 $\bullet$  The connection setting profile can also be selected later using **SELECT CONNECTION SETTING**.

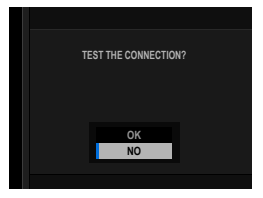

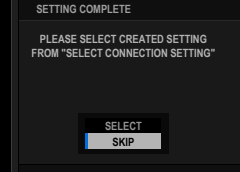

**15** Upload pictures to the FTP server ( $\equiv$  [42](#page-49-0)).

### **Connecting via Wired LAN (Ethernet)**

Connect to an FTP server via wired LAN (Ethernet).

- **1** Connect to the wired LAN by plugging an Ethernet cable into the file transmitter's LAN connector.
- **2** Select **CREATE/EDIT CONNECTION SETTING** > **CREATE USING WIZARD** in the network/USB setting menu and choose **FTP TRANSFER**.
- **3** Select **CREATE NEW**.

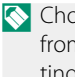

**N** Choose **SELECT FROM LIST** to select from a list of existing connection setting profiles.

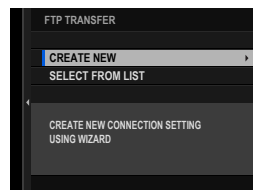

#### Uploading Pictures via FTP

**SELECT COMM SETTING**

 $\blacktriangleright$   $2$   $\blacktriangleright$   $3$ 

**SELECT COMM SETTING TO USE THIS FUNCTION**

**USB SMARTPHONE TETHERING**

**TRANSFER IMAGES TO FTP SERVER VIA WIRED LAN AVAILABLE ONLY WITH "FILE TRANSMITTER"**

**WIRELESS LAN WIRED LAN**

**NEXT BB** 

**4** Press **MENU/OK** when prompted.

# **5** Select WIRED LAN. **SELECT COMM SETTING**

- **6** Select **CREATE NEW** to create a new communication setting profile.
	- You can also select or edit existing pro $files$
- **7** Adjust **IP ADDRESS SETTING**.
	- Select **AUTO** to use an IP address assigned by the network.
	- Select **MANUAL** to choose the IP address manually as described in "Connecting Using an IP Address" (图 [24](#page-31-0)).
- **8** Select **NEXT** to proceed after adjusting IP address settings.

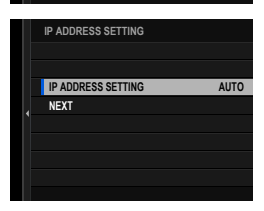

**CREATE NEW CREATE NEW WIFI\_5 WIFI\_4 WIFI\_3 WIFI\_2 WIFI\_1 LEB**USB **COMM SETTING**

 $\mathbf{R}$ 

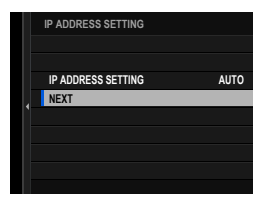

Getting to Know and Using Network/USB Settings Getting to Know and Using Network/USB Settings

**1**

**9** Name the communication setting profile.

- **10** When prompted, press **MENU/OK** and adjust settings for connection to the FTP server (E [39\)](#page-46-0).
- **11** Save the connection setting profile when adjustments to settings are complete. Press **MENU/OK**.
- **12** Select **CREATE NEW**.

**13** Name the connection setting profile. <br> **SELECT CONNECTION SETTING** 

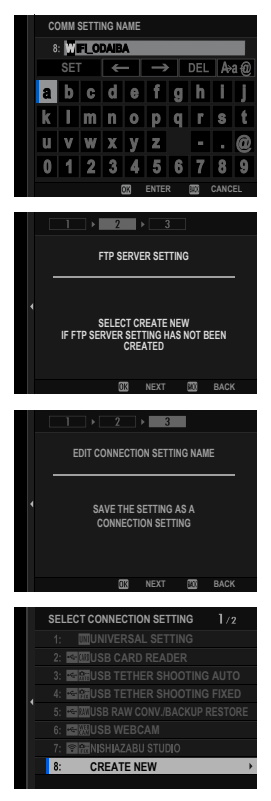

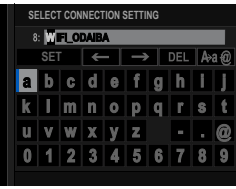

- **14** Select **OK** to test the connection. When a prompt is displayed stating that the test was successful, press **MENU/OK**.
	- $\bullet$  This step will be skipped if the file transmitter is not currently attached to the camera.
		- If the test ends in failure, check the communication setting profile and network settings.

### **15** Choose **SELECT** to finish creating the connection setting profile.

- $\bullet$  The connection setting profile can also be selected later using **SELECT CONNECTION SETTING**.
- **16** Upload pictures to the FTP server ( $\equiv$  [42\)](#page-49-0).

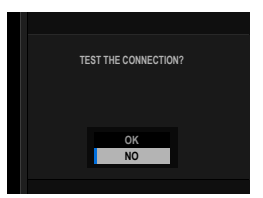

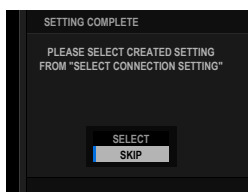

## <span id="page-43-0"></span> **Connecting via USB Tethering**

Connect to Internet FTP servers via a network connection on your smartphone.

**1** Using a USB cable, connect the smartphone to the file transmitter's USB connector.

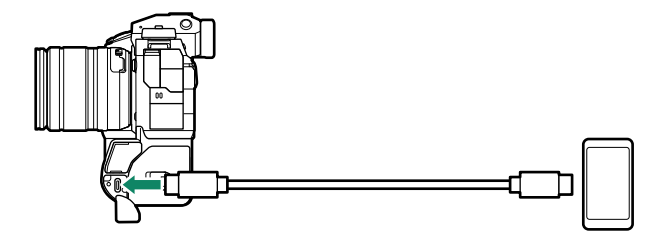

- $\left( \widehat{\mathbf{Q}}\right)$  The camera's USB connector cannot be used for this purpose.
	- Choose a cable with a USB Type C connector at one end and at the other a connector chosen to match your smartphone (typically USB Type C, USB Micro B, or Lightning).
	- Apple Lightning to USB Camera Adapters and USB on-the-go (OTG) cables cannot be used.
	- Before connecting the camera, check that the smartphone battery is fully charged, as otherwise the smartphone will attempt to charge itself from the battery in the camera or file transmitter.
- **2** Select **CREATE/EDIT CONNECTION SETTING** > **CREATE USING WIZARD** in the network/USB setting menu and choose **FTP TRANSFER**.
- **3** Select **CREATE NEW**.
	- **N** Choose **SELECT FROM LIST** to select from a list of existing connection setting profiles.

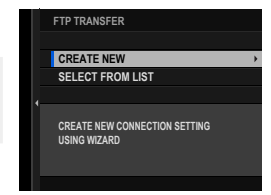

#### Uploading Pictures via FTP

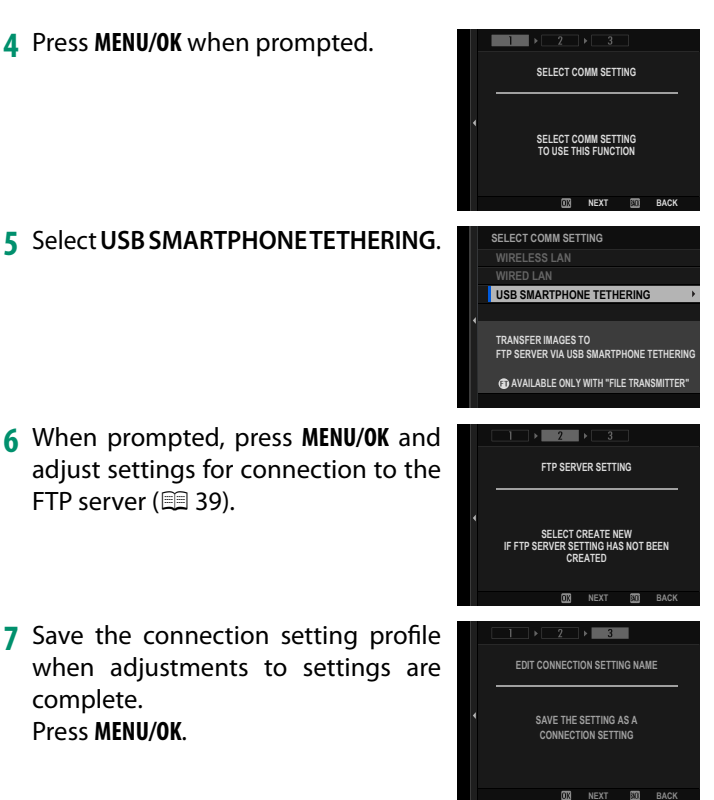

## **8** Select **CREATE NEW**.

**9** Name the connection setting profile. SELECT CONNECTION SETTING

- **10** Adjust smartphone settings. Configure the smartphone for USB tethering. For more information, see your smartphone's documentation.
- **11** Select **OK** to test the connection. When a prompt is displayed stating that the test was successful, press **MENU/OK**.
- **12** Choose **SELECT** to finish creating the connection setting profile.
	- $\bullet$  The connection setting profile can also be selected later using **SELECT CONNECTION SETTING**.
- **13** Upload pictures to the FTP server ( $\mathbb{E}$  [42](#page-49-0)).

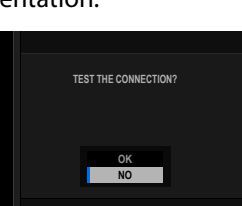

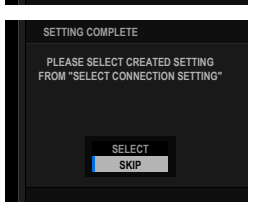

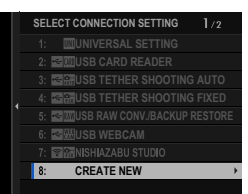

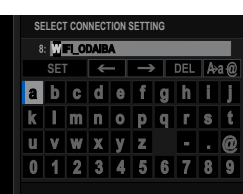

# <span id="page-46-0"></span> **Adjusting Settings for Connection to FTP Servers**

## Adjust settings for connection to the destination FTP server.

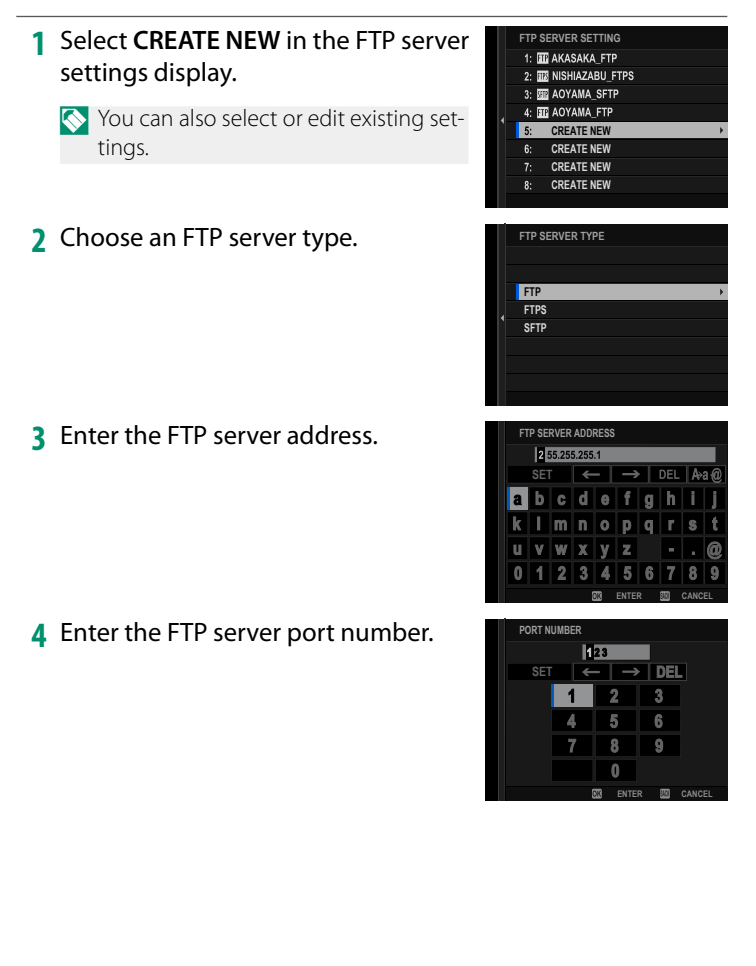

**5** Choose whether to use a proxy server.

In this case we'll choose **DISABLE**.

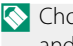

**N** Choose **ENABLE** to enter the address and port number for a proxy server.

**6** Choose whether to enable PASV mode.

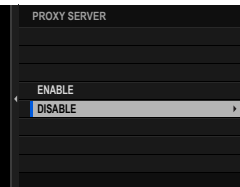

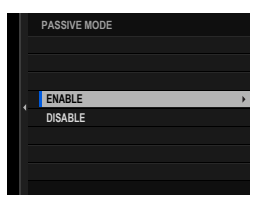

**USER NAME & PASSWORD ANONYMOUS**

**LOGIN**

- **7** Select **USER NAME & PASSWORD**. Enter the user name and password used for login to the FTP server.
	- $\bullet$  For connection to servers that do not require a user name and password, select **ANONYMOUS**.
		- Selecting **FTPS** for **FTP SERVER TYPE** lets you choose the authentication method. If desired, you can load a self-signed root certificate using **FTP OPTIONAL SETTING** > **ROOT CERTIFICATE**.
- **SPECIFY TARGET FOLDER**
- **8** Choose the destination folder.
	- Choose **ROOT FOLDER** to upload pictures to the server's root directory.
	- To select a different folder, choose **SPECIFY FOLDER**.

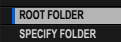

**1**Getting to Know and Using Network/USB Settings Getting to Know and Using Network/USB Settings

- **9** Choose the procedure used when the destination contains files with the same names as the pictures selected for upload.
	- Select **YES** to overwrite the existing files.
	- Select **NO** to rename the uploaded files by adding numbers at the ends of the file names (e.g., "DSCF0001\_ (0).JPG").
- **10** Name the FTP server settings. The chosen name will appear in the FTP server list.

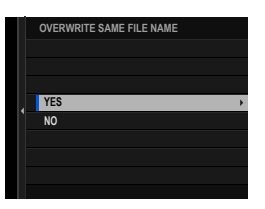

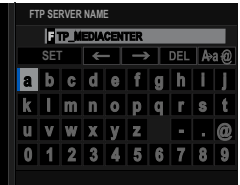

### <span id="page-49-0"></span>**Uploading Pictures to FTP Servers**

Select pictures for upload to an FTP server.

- Selecting Pictures for Upload Using **FTP OPTIONAL SETTING** (11 [42](#page-49-0))
- Uploading Pictures as They Are Taken ( $\equiv$  [44\)](#page-51-0)
- Selecting Pictures for Upload During Playback (E [44](#page-51-0))

### **Selecting Pictures for Upload Using FTP OPTIONAL SETTING**

- **1** Select **FTP OPTIONAL SETTING** in the network/USB setting menu.
- **2** Choose **SELECT IMAGE & TRANSFER**.

# **3** Select **TRANSFER**.

- **N** If you choose **PRIORITY TRANSFER**, any pictures you then select will be uploaded to the FTP server before pictures selected using TRANSFER.
- **4** Mark pictures for upload. Highlight pictures and press **MENU/OK** to mark them for upload.
	- To switch to the memory card in the other slot or display only pictures that meet selected criteria, press **DISP/BACK** before marking begins.
	- To select all pictures, press the **<sup>Q</sup>** button.
	- Selecting any two pictures with the **AEL** button also selects all pictures between them.

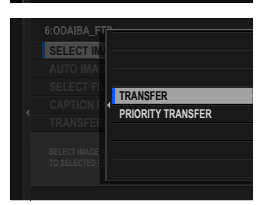

**SELECT IMAGE AND TRANSFER TO SELECTED FTP SERVER TRANSFER/SUSPEND CAPTION FOR FTP TRANSFER AUTO IMAGE TRANSFER ORDER SELECT IMAGE & TRANSFER**

6:ODAIBA\_FTP

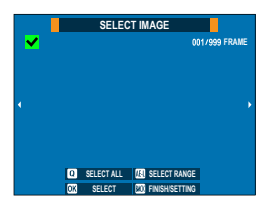

# **5** Press **DISP/BACK** and select **START TRANSFER**.

The selected pictures will be uploaded to the FTP server.

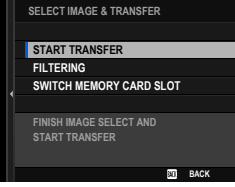

### **Filtering Pictures/Choosing a Slot**

To switch to the memory card in the other slot or display only pictures that meet selected criteria, press **DISP/BACK** in the picture-selection dialog.

- To display only pictures that meet selected criteria, choose **FILTERING**.
- To switch to the memory card in the other slot, choose **SWITCH MEMORY CARD SLOT. SWITCH MEMORY CARD SLOT**

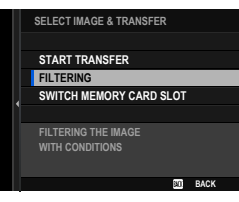

 $\Omega$  Switching slots or changing the filter criteria removes any existing upload marking.

 $\bullet$  • Image transfer orders can contain a maximum of 9999 pictures. • If **ON** is selected for **FTP OPTIONAL SETTING** > **IMAGE TRANSFER WHILE POWER OFF**, upload will continue even while the camera is off .

# <span id="page-51-0"></span> **Uploading Pictures as They Are Taken**

Pictures taken with **ON** selected for **FTP OPTIONAL SETTING** > **AUTO IMAGE TRANSFER ORDER** in the network/USB setting menu are automatically marked for upload.

# **Selecting Pictures for Upload During Playback**

**If DFTP FTP TRANSFER ORDER or CFTP FTP PRIORITY TRANSFER ORDER** is selected for **DBUTTON/DIAL SETTING** > **ID** ISO **BUTTON SETTING**, you can mark pictures for upload or change or remove their upload marking using the **ISO** button during playback.

# **RAW Processing**

Using X RAW STUDIO, you can harness the power of the camera's image processing engine when processing RAW pictures on a computer.

- **1** Select either **AUTO** or **POWER SUPPLY OFF/COMM ON** for **USB POWER SUPPLY/COMM SETTING** in the network/USB setting menu.
- **2** Choose **5:USB RAW CONV./BACKUP RESTORE** for **SELECT CONNECTION SETTING**.
- **3** Connect the camera to the computer via USB and then turn the camera on  $(\boxplus 14)$  $(\boxplus 14)$ .
- **4** Launch X RAW STUDIO. RAW processing can be performed using X RAW STUDIO.

N Visit the website below for information on the software used. *https://fujifilm-x.com/products/software/*

# **Saving and Loading Settings**

Camera settings can be saved to or loaded from computers using FUJIFILM X Acquire.

- **1** Select either **AUTO** or **POWER SUPPLY OFF/COMM ON** for **USB POWER SUPPLY/COMM SETTING** in the network/USB setting menu.
- **2** Choose **5:USB RAW CONV./BACKUP RESTORE** for **SELECT CONNECTION SETTING**.
- **3** Connect the camera to the computer via USB and then turn the camera on  $(1 14)$  $(1 14)$  $(1 14)$ .
- **4** Launch FUJIFILM X Acquire. Camera settings can be saved or loaded using FUJIFILM X Acquire.
- N Visit the website below for information on the software used. *https://fujifilm-x.com/products/software/*

# **Remote Movie Recording Using a Web Browser**

The optional FT-XH file transmitter supports remote movie recording. You can connect to up to four cameras using a web browser on a computer or tablet and record movies or adjust camera settings.

### **Connecting to the Camera from a Web Browser**

Attaching an FT-XH file transmitter lets you connect to the camera from a web browser on a computer or tablet and control it remotely.

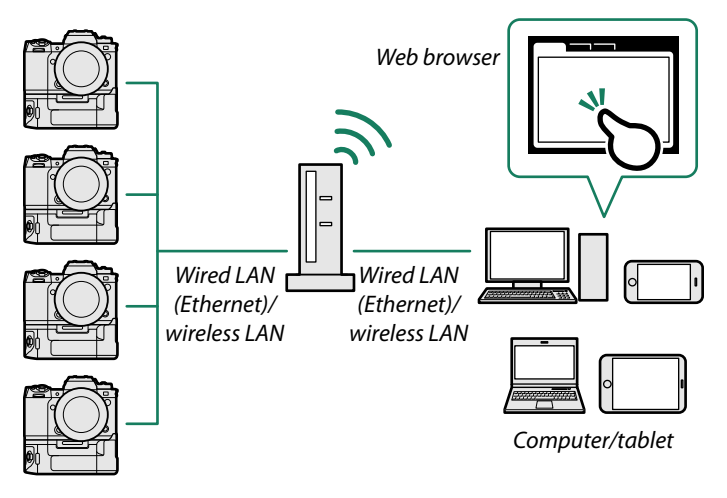

<span id="page-55-0"></span>Before recording movies remotely, you will need to create a connection setting profile for use when connecting the camera to a computer or tablet via wireless or wired LAN.

- Connecting via Wireless LAN ( $\boxplus$  [48](#page-55-0))
- Connecting via Wired LAN (Ethernet) ( $\equiv$  [53\)](#page-60-0)

### **Connecting via Wireless LAN**

Create a connection setting profile for use when connecting the camera to a computer or tablet via wireless LAN.

- **1** Select **CREATE/EDIT CONNECTION SETTING** > **CREATE USING WIZARD** in the network/USB setting menu and choose **REMOTE REC FUNCTION**.
- **2** Select **CREATE NEW**.
	- **N** Choose **SELECT FROM LIST** to select from a list of existing connection setting profiles.
- **3** Press **MENU/OK** when prompted.

# **4** Select **WIRELESS LAN.**

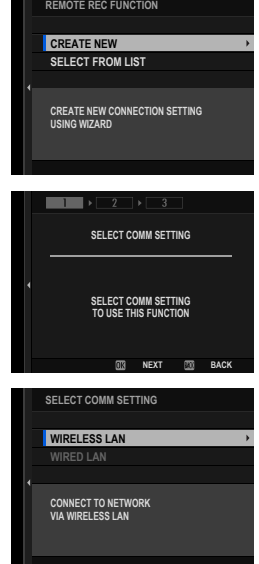

# **5** Select **CREATE NEW** to create a new connection setting profile.

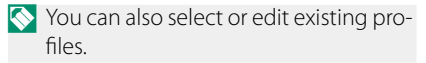

- **6** Adjust wireless LAN settings.
	- **ACCESS POINT SETTING**: See "Simple Access Point Connections" (图 [23](#page-30-0)).
	- **IP ADDRESS SETTING**: See "Connecting Using an IP Address" ( $\boxplus$  [24](#page-31-0)).

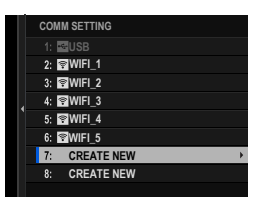

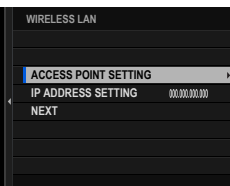

- N We recommend using (connecting via) a high-speed access point (for example, one that operates in the 5 GHz band).
- **7** After adjusting wireless LAN settings, select **NEXT**.

**8** Name the communication setting profile.

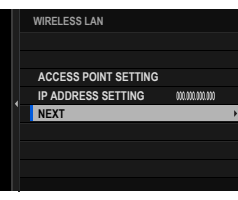

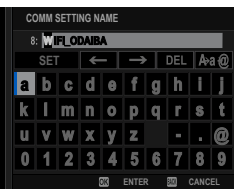

- **9** Create a user name and password for use when connecting to the camera from a computer or tablet. Press **MENU/OK**.
- **10** Enter a user name.

**11** Enter a password.

- **12** Choose a server type.
	-
- N If you choose **HTTPS**, you will need
	- to import a root certificate into the browser on your computer or tablet (单52).
- **13** The camera will display the settings you selected. Press **MENU/OK**.
	-
	- N You will need this information when connecting to the camera from a computer or tablet.

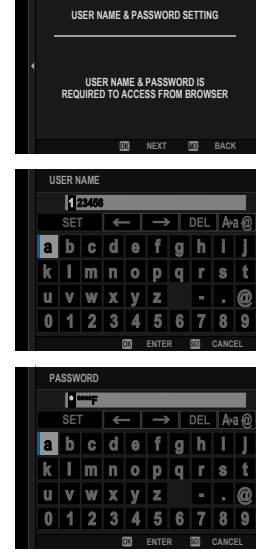

 $2 \rightarrow$ 

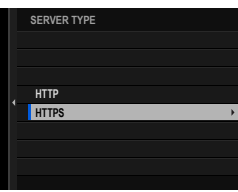

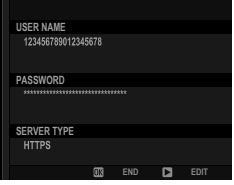

### **14** Save the connection setting profile. **Press MENU/OK. EDIT CONNECTION SETTING NAME**

**15** Select **CREATE NEW**.

**16** Name the connection setting profile.

- **17** Choose **SELECT**.
	- $\bullet$  The connection setting profile can also be selected later using **SELECT CONNECTION SETTING**.
- 18 Connect to the camera from a computer or tablet ( $\boxplus$  [57\)](#page-64-0).

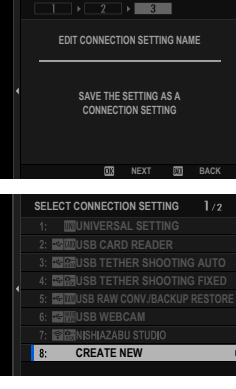

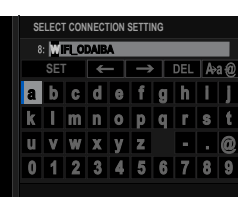

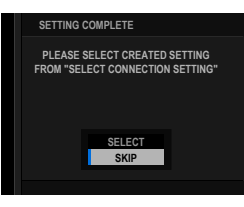

#### <span id="page-59-0"></span> **Connecting via HTTPS**

If you selected **HTTPS** for **SERVER TYPE**, you will need to import a root certificate into the browser on your computer or tablet. Instructions on downloading and installing a root certificate are available from the following website:

*https://fujifilm-dsc.com/en/manual/rootcer/*

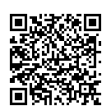

**REMOTE REC FUNCTION**

**CREATE NEW SELECT FROM LIST**

**CREATE NEW CONNECTION SETTING USING WIZARD**

# <span id="page-60-0"></span> **Connecting via Wired LAN (Ethernet)**

Create a connection setting profile for use when connecting the camera to a computer or tablet via wired LAN (Ethernet).

- **1** Select **CREATE/EDIT CONNECTION SETTING** > **CREATE USING WIZARD** in the network/USB setting menu and choose **REMOTE REC FUNCTION**.
- **2** Select **CREATE NEW**.
	- **N** Choose **SELECT FROM LIST** to select from a list of existing connection setting profiles.
- **3** Press **MENU/OK** when prompted.

**4 Select WIRED LAN. SELECT COMM SETTING** 

- **5** Select **CREATE NEW** to create a new communication setting profile.
	- N You can also select or edit existing pro $files$

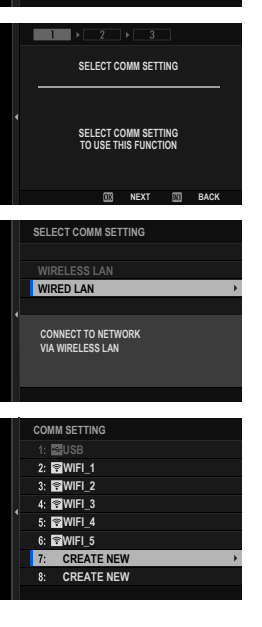

- **6** Adjust **IP ADDRESS SETTING**.
	- Select **AUTO** to use an IP address assigned by the network.
	- Select **MANUAL** to choose the IP address manually as described in "Connecting Using an IP Address" (日24).
- **7** Select **NEXT** to proceed after adjusting IP address settings.

**8** Name the communication setting profile.

- **9** Create a user name and password for use when connecting to the camera from a computer or tablet. Press **MENU/OK**.
- **10** Enter a user name.

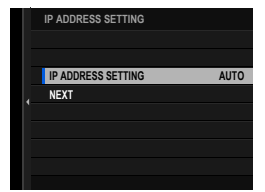

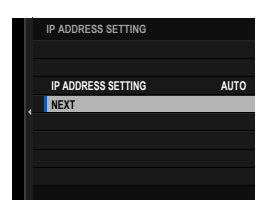

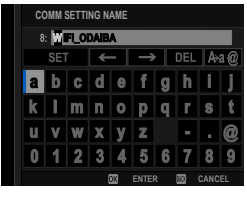

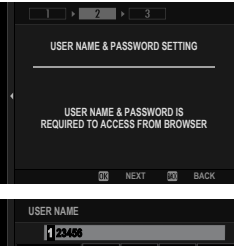

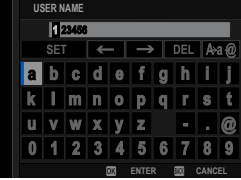

# **11** Enter a password.

# **12** Choose a server type.

- N If you choose **HTTPS**, you will need to import a root certificate into the browser on your computer or tablet (单52).
- **13** The camera will display the settings you selected. Press **MENU/OK**.
	- N You will need this information when connecting to the camera from a computer or tablet.
- **14** Save the connection setting profile. **Press MENU/OK. EDIT CONNECTION SETTING NAME**

### **15** Select **CREATE NEW**.

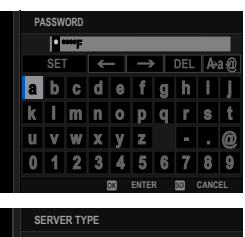

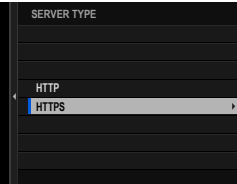

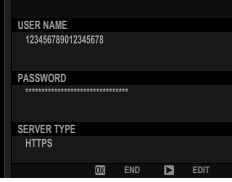

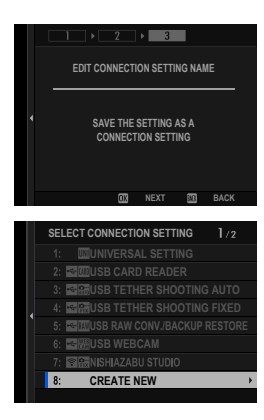

**16** Name the connection setting profile. **SELECT CONNECTION SETTING** 

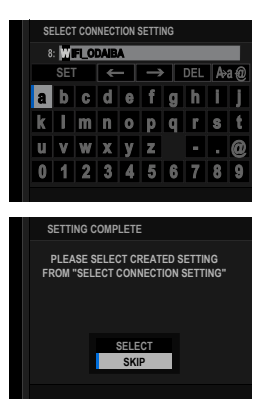

### **17** Choose **SELECT**.

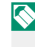

 $\bullet$  The connection setting profile can also be selected later using **SELECT CONNECTION SETTING**.

# **18** Connect to the camera from a computer or tablet ( $\equiv$  [57](#page-64-0)).

### <span id="page-64-0"></span> **Connecting to the Camera from a Computer or Tablet**

Connect to the camera from a web browser on a computer or tablet.

1 Launch the web browser on your computer or tablet and enter the file transmitter's IP address in the address bar.

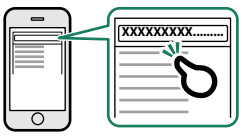

To connect to a camera with an IP address of 192.168.0.11, for example, enter "http://192.168.0.11".

N The camera's IP address can be viewed by selecting **INFORMATION** in the network/USB setting menu.

- **2** Enter the account name and password. The remote recording display will appear in the browser.
- N We recommend using (connecting via) a high-speed access point (for example, one that operates in the 5 GHz band).

#### **Connecting to Additional Cameras**

- Connections to additional cameras can be made from the remote recording display without ending your current connection. Click or tap a "+" thumbnail in the "Choose camera" area and enter the IP address, account name, and password for the camera you want to add.
- To end a connection after adding a camera, select the "remove connected device" option in the "Remote recording" menu and click or tap the thumbnail for the camera you want to remove.

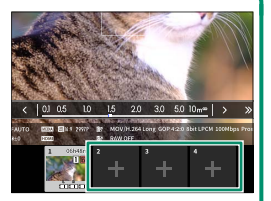

## **The Remote Recording Display**

### The controls available in the remote recording display are detailed below.

N The display layout varies with the size of the computer or tablet screen, among other factors.

## **Overview**

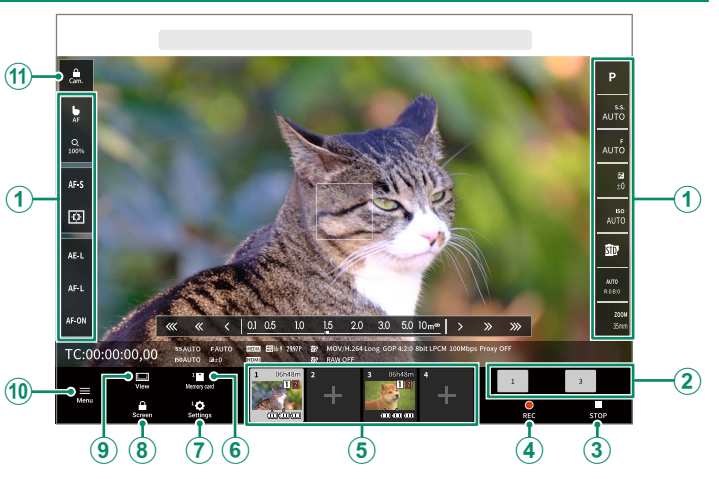

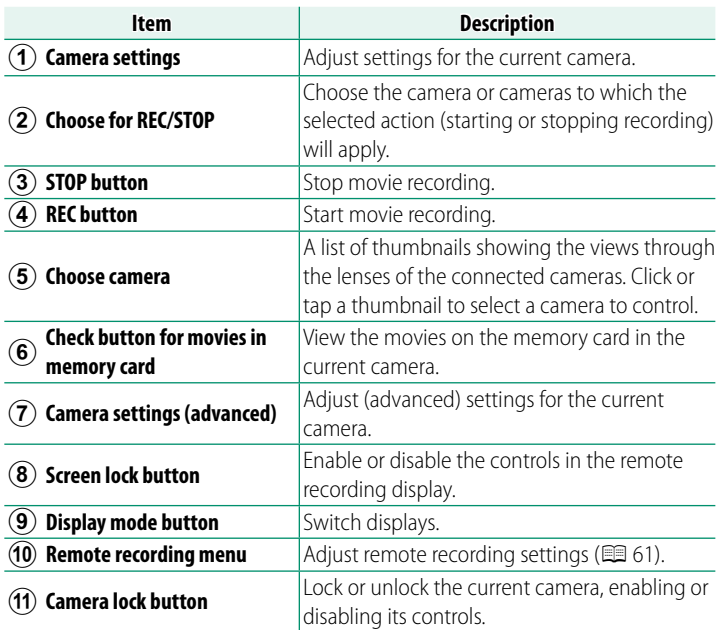

N If you end the connection to a camera while it is locked, its controls will remain disabled, in which case you will need to turn the camera off.

### **Choose Camera**

The views through the lenses of the connected cameras are shown in a thumbnail list. Click or tap a thumbnail to select a camera to control.

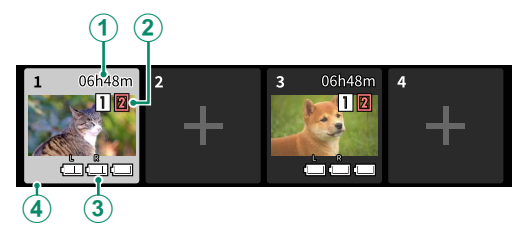

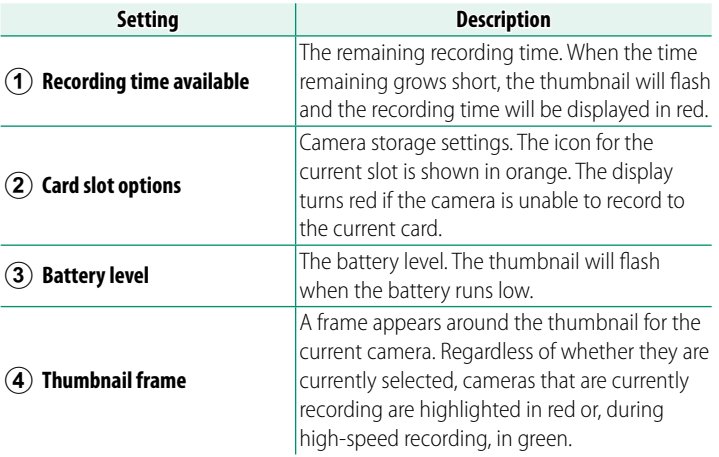

### <span id="page-68-0"></span>**Remote Recording Menu**

Adjust remote recording settings.

### **Show histogram**

Hide or view the histogram.

### **Show microphone level**

Hide or view the microphone recording level.

### **Show tool bar**

Hide or view the browser toolbar.

### **Display with Image quality priority/Real-time performance priority**

Choose how you prefer the view through the lens to be displayed, giving priority either to image quality or to ensuring that the picture updates in real time.

- N Prioritizing image quality maximizes image quality but may result in display lag.
	- Prioritizing real-time display keeps display lag to a minimum regardless of such factors as connection speed.

### **Light mode/Dark mode**

Switch between the light- and dark-mode remote recording displays.

### **Stop the camera connection**

Click or tap a thumbnail in the "Choose camera" area to end the connection to the selected camera.

### **Recording Movies Remotely**

Start recording on one or more remote cameras or end recording on selected cameras without ending recording on others.

**1** The cameras to which the chosen action (starting or stopping recording) will apply can be selected in the "Choose for REC/STOP" area.

Select cameras by clicking or tapping the numbers in the "Choose for REC/STOP" area. The numbers for the selected cameras will be highlighted.

- **2** Click or tap the "REC button". The selected cameras will start recording and their thumbnails will be highlighted in color.
- **3** To end recording, select the desired cameras in the "Choose for REC/STOP" area.

Select cameras by clicking or tapping the numbers in the "Choose for REC/STOP" area. The numbers for the selected cameras will be highlighted.

**4** Click or tap the "STOP button". The selected cameras will stop recording.

### **Viewing Movies**

View movies recorded to the camera memory card.

- **1** Select a camera in the "Choose camera" area.
- **2** Click or tap the "Check button for movies in memory card". The files on the camera memory card will be displayed.

### **Saving and Loading Camera Settings**

Save settings for connected cameras to the computer or tablet or load previously-saved settings.

## **Saving Camera Settings**

Save camera settings to a settings file on the computer or tablet.

- **1** Select a camera in the "Choose camera" area.
- **2** Select "Backup" in the "Camera settings (advanced)" menu.

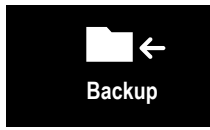

**3** Click or tap "Save settings". Settings for the selected camera will be saved to a settings file on the computer or tablet.

# **Loading Saved Settings**

Load saved settings onto a selected camera.

- **1** Select a camera in the "Choose camera" area.
- **2** Select "Restore" in the "Camera settings (advanced)" menu.

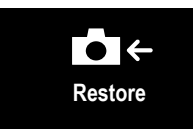

- **3** Select the desired settings file and click or tap "Load settings". The settings will be copied to the selected camera.
- $\bullet$  The location and procedure for loading files varies with the computer or tablet.
	- Only files created with cameras of the same type can be used.

## **Copying Settings to Other Cameras**

Settings can be copied to multiple cameras simultaneously.

- **1** Select the source camera in the "Choose camera" area.
- **2** Select "Copy" in the "Camera settings (advanced)" menu.
- **3** Select the destination cameras and click or tap "Copy". The settings currently in effect on the source camera will be copied to the destination cameras.

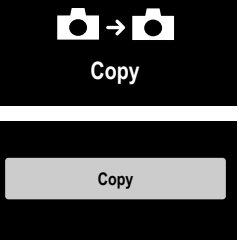

 $\bigcirc$  Only files created with cameras of the same type can be used.
# **Network/USB Setting Menus**

## **Network/USB Setting Menus**

Adjust camera network and USB settings.

To access network/USB settings from the shooting or playback display, press **MENU/OK** and select the **E** (network/USB setting) tab.

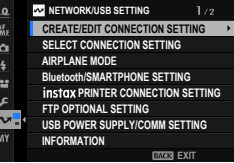

## **CREATE/EDIT CONNECTION SETTING**

Create or edit connection setting profiles.

#### **CREATE USING WIZARD**

Choose network/USB and communication settings for a connection setting profile.

**1** Select **CREATE/EDIT CONNECTION SETTING** > **CREATE USING WIZARD** in the network/USB setting menu.

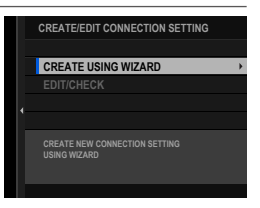

**2** Choose the desired network/USB settings.

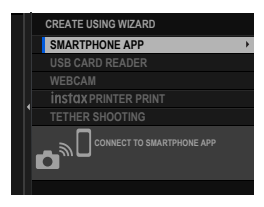

- N To use any of the following pre-existing connection setting profiles, choose **SELECT CONNECTION SETTING**.
	- **1: UNIVERSAL SETTING**
	- **2: USB CARD READER**
	- **3: USB TETHER SHOOTING AUTO**
	- **4: USB TETHER SHOOTING FIXED**
	- **5: USB RAW CONV./BACKUP RESTORE**
	- **6: USB WEBCAM**
- **3** Select **CREATE NEW**. Choosing a tethered photography option displays the options shown. To create a new profile, select **CREATE NEW**.

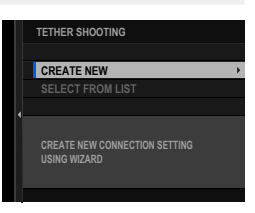

- **4** Adjust network/USB settings. For more information, refer to the section on the setting in question. • "Tethered Photography" ( $\equiv$  [19\)](#page-26-0)
	- "Uploading Pictures via FTP" ( $\equiv$  [29\)](#page-36-0)
	- "Remote Movie Recording Using a Web Browser" ( $\equiv$  [47\)](#page-54-0)

 $\heartsuit$  Saved connection setting profiles are marked by icons indicating the communication setting profile.

## **EDIT/CHECK**

#### View or edit existing connection setting profiles.

- $\bullet$  The instructions that follow are devoted chiefly to choosing communication settings for connection setting profiles used in tethered photography.
	- **1** Select **CREATE/EDIT CONNECTION SETTING** > **EDIT/CHECK** in the net-Work/USB setting menu.
	- **2** Choose a connection setting profile.
		- N Options 1 to 6 (**1: UNIVERSAL SETTING** to **6: USB WEBCAM**) are not available.
	- **3** Select **EDIT/CHECK**.
		- To copy an existing connection setting profile, select **COPY**. Choosing an existing profile as the destination overwrites the profile selected in Step 2.

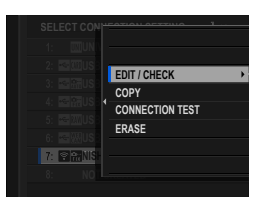

- To test the connection, select **CONNECTION TEST**.
- To delete the selected connection setting profile, select **ERASE**.

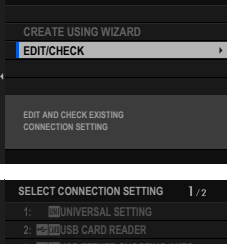

**CREATE/EDIT CONNECTION SETTING**

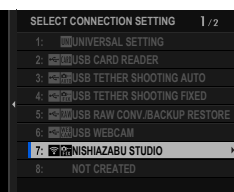

**2**

## **4** Select **COMM SETTING**. **2:**

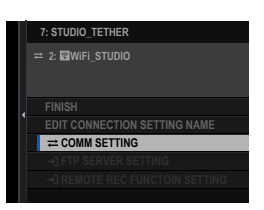

- $\bullet$  To rename the connection setting profile, select **EDIT CONNECTION SETTING NAME**.
	- If the chosen connection setting profile is for FTP upload, select **FTP SERVER SETTING** to view or edit settings for connection to the FTP server  $(1 \n\mathbb{E} 39)$  $(1 \n\mathbb{E} 39)$ .
	- If the chosen connection setting profile is for the remote record function, select **REMOTE REC FUNCTOIN SETTING** to view or edit settings for remote movie recording ( $\boxplus$  [50](#page-57-0), [55\)](#page-62-0).
- **5** Choose an existing communication setting profile.

 $\bullet$  To create a new profile, select **CREATE NEW**.

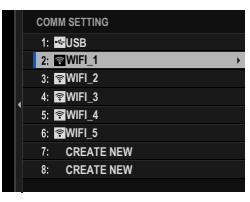

## **6** Select **EDIT/CHECK**.

• To save the selected communication setting profile to the current connection setting profile, choose **SELECT.**  $\frac{1}{8}$  **CREATER** 

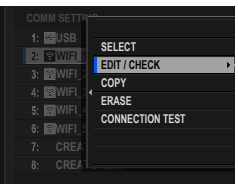

- To copy an existing communication setting profile, select **COPY**. Choosing an existing profile as the destination overwrites the profile selected in Step 5.
- To delete the selected communication setting profile, select **ERASE**. Deleting a communication setting profile saved to a connection setting profile also deletes the connection setting profile.
- To test the connection, select **CONNECTION TEST**.

Network/USB Setting Menus Network/USB Setting Menus

**2**

**7** Review the settings displayed and select **END** to proceed without making changes. To edit settings, press the selector right.

You can now edit the communication setting profile as described in "Simple Access Point Connections" (E [23\)](#page-30-0) and "Connecting Using an IP Address" ( [24](#page-31-0)).

**8** After editing the communication setting profile, select **NEXT**.

**9** Name the communication setting profile.

**10** Choose **SELECT** to save the edited communication setting profile to the current connection setting profile.

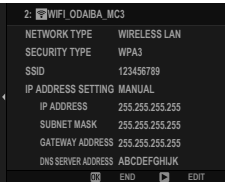

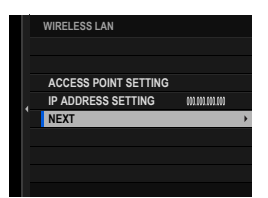

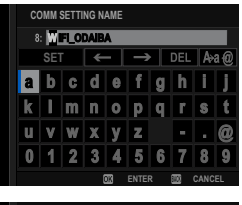

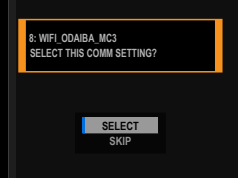

## **11** Select **FINISH** to end editing. **2:**

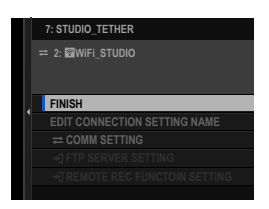

## **SELECT CONNECTION SETTING**

Select a connection setting profile.

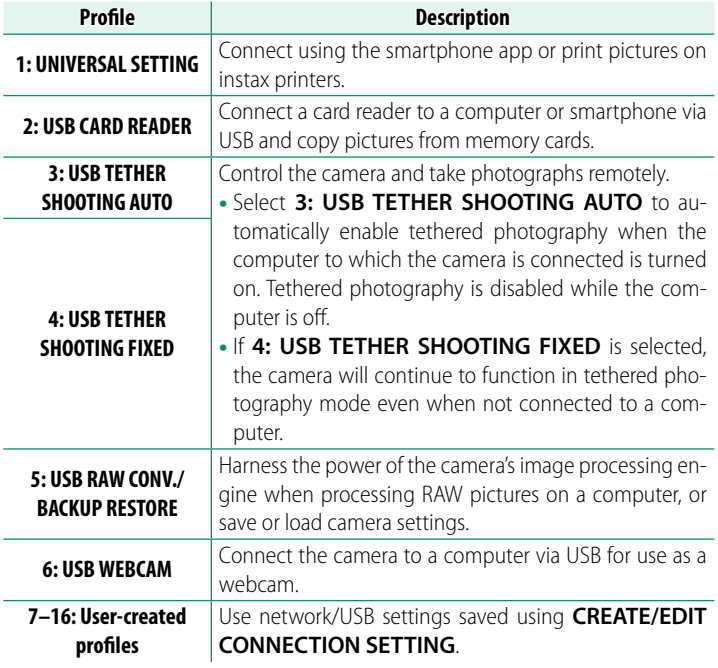

#### **Choosing a Connection Setting Profile**

Follow the steps below to use pre-existing or user-created connection setting profiles.

- **1** Choose **SELECT CONNECTION NETWORK/USB SETTING** 1.0. AF<sub>R</sub> **SETTING** in the network/USB setting ó. **AIRPLANE MODE** menu. 蘊
- **2** Choose the desired connection setting profile.

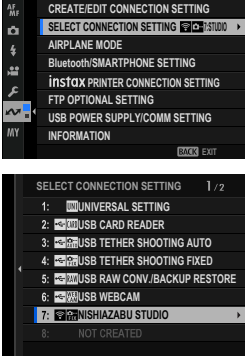

 $1/2$ 

#### **AIRPLANE MODE**

Select **ON** to disable the camera's wireless LAN and Bluetooth features.

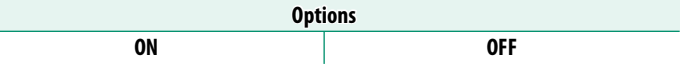

**2**

## **Bluetooth/SMARTPHONE SETTING**

Adjust Bluetooth-related settings as well as a variety of smartphone-related settings.

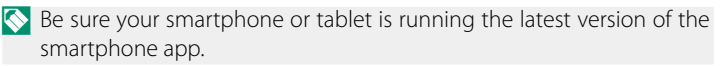

## **PAIRING REGISTRATION**

Pair the camera with a smartphone or tablet to which the smartphone app has been installed.

## **SELECT PAIRING DESTINATION**

Choose a connection from a list of devices with which the camera has been paired using **PAIRING REGISTRATION**. Select **NO CONNECTION** to exit without connecting.

## **DELETE PAIRING REG.**

Delete existing pairing information for a smartphone or tablet.

N The selected device will be removed from the pairing list.

#### **Bluetooth ON/OFF**

If **ON** is selected, the camera will automatically connect with paired smartphones or tablets running the smartphone app.

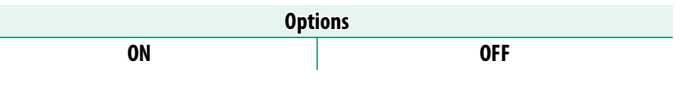

## **AUTO IMAGE TRANSFER ORDER**

Select **ON** to upload pictures automatically as they are taken.

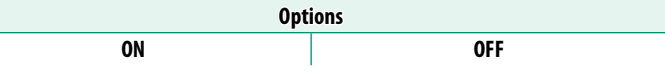

## **SMARTPHONE LOCATION SYNC.**

Select **ON** to enable ongoing download of location data from paired smartphones or tablets.

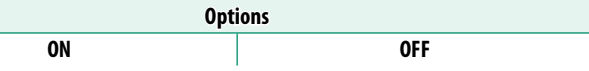

 $\Omega$  Location data will only be downloaded while the smartphone app is running. Download will be interrupted if pairing is ended. The camera location data icon will be displayed in red if location data have not been updated for over 30 minutes.

## **NAME**

Choose a name (**NAME**) to identify the camera on the wireless network (the camera is assigned a unique name by default).

## **IMAGE TRANSFER WHILE POWER OFF**

If **ON** is selected, the camera will continue to upload pictures to paired smartphones or tablets even while off.

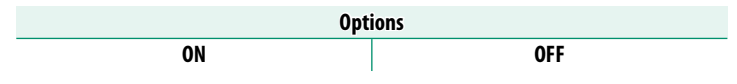

## <span id="page-82-0"></span> **RESIZE IMAGE FOR SMARTPHONE**

Select ON (recommended) to enable compression, reducing file size for upload.

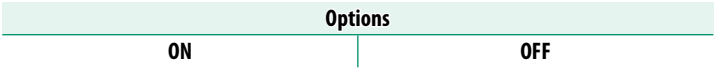

 $\bullet$  • The pictures on the camera memory card are not affected.

• Compression is used only for pictures taken at a size of L.

## **WIRELESS COM. FREQUENCY SETTING**

Choose the band for wireless LAN connections.

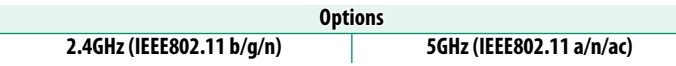

- $\bigcirc$   $\bullet$  Some countries and regions prohibit outdoor use of certain channels in the 5 GHz band. Check whether use of the 5.2 GHz (W52) band is permitted before selecting the 5 GHz option.
	- The options available vary with the country or region of sale.

## **SELECT FILE TYPE**

Choose the format or formats used for upload. Pictures can be uploaded in **JPEG** format and/or **HEIF**.

#### **instax PRINTER CONNECTION SETTING**

Adjust settings for connection to optional Fujifilm instax SHARE printers.

#### **The Printer Name (SSID) and Password**

The printer name (SSID) can be found on the bottom of the printer; the default password is "1111". If you have already chosen a different password to print from a smartphone, enter that password instead.

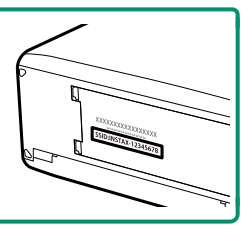

## **FTP OPTIONAL SETTING**

Adjust settings for FTP upload.

## **SELECT IMAGE & TRANSFER**

Mark picture for upload ( $\boxplus$  [42](#page-49-0)).

#### **AUTO IMAGE TRANSFER ORDER**

Select **ON** to automatically mark pictures for upload as they are taken.

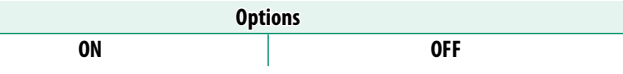

#### **SELECT FILE TYPE**

Choose the types of files uploaded to the FTP server. You can select or deselect each file type individually.

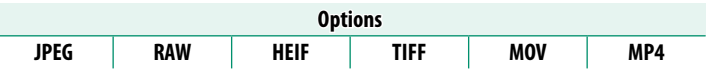

**2**

## **CAPTION FOR FTP TRANSFER**

Add captions to photos and movies during upload.

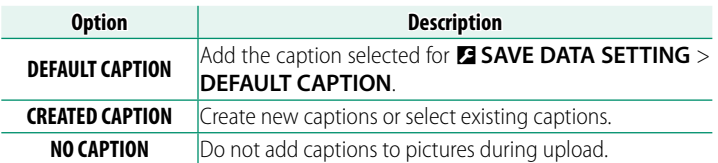

## **TRANSFER/SUSPEND**

Pause or resume FTP upload.

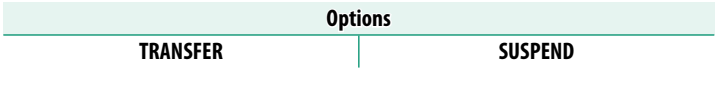

## **IMAGE TRANSFER WHILE POWER OFF**

If **ON** is selected, upload of pictures to the FTP server will continue while the camera is off.

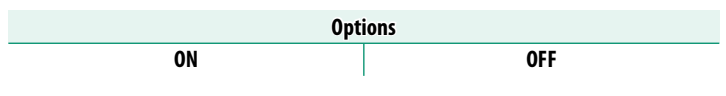

## **FTP POWER SAVING**

If ON is selected, the file transmitter will turn off to save power when the upload of all pictures currently marked for transfer is complete. Marking additional pictures for upload turns the transmitter on again.

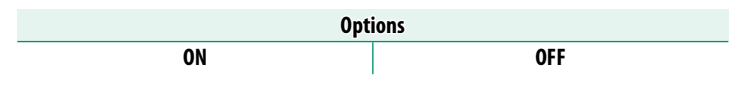

## **ROOT CERTIFICATE**

Copy a unique root certificate to the file transmitter for use when **FTPS** is selected for FTP SERVER TYPE (E [39\)](#page-46-0).

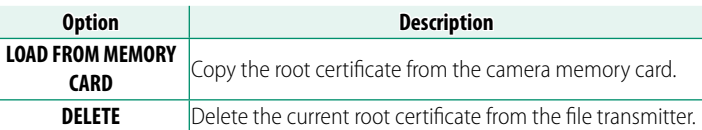

 $\Omega$  This item is for use only when a file transmitter is connected.

#### **RESET FTP TRANSFER ORDER**

Remove upload marking from all pictures selected for upload to the FTP server in the current connection setting profile.

#### **USB POWER SUPPLY/COMM SETTING**

Choose whether USB connections to computers, smartphones, or other devices are used for power delivery or data transfer.

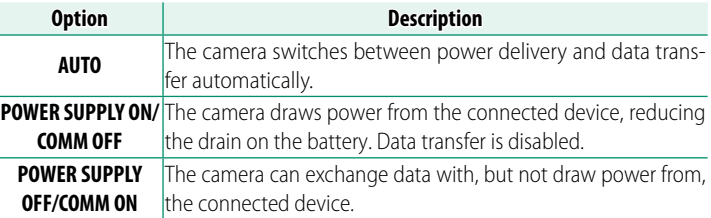

- O The camera cannot draw power from Lightning connections or from devices that do not supply power. Select **POWER SUPPLY OFF/COMM ON** before connecting the camera to such devices. The connection may not be available for data transfer or the like when **POWER SUPPLY ON/COMM OFF** is selected.
- Regardless of the option selected, the battery will charge while the camera is off.

**2**

## **INFORMATION**

View network-related settings.

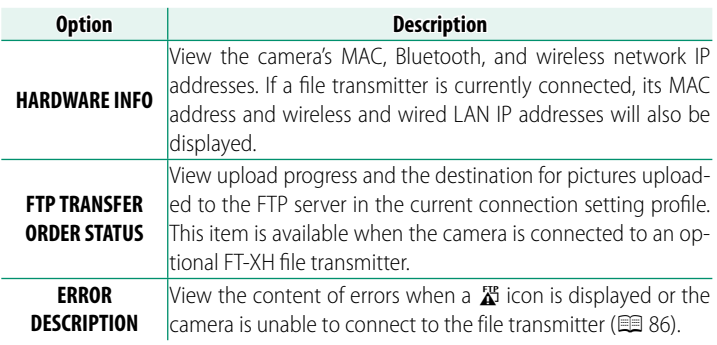

#### **RESET NETWORK/USB SETTING**

Reset network/USB settings to default values.

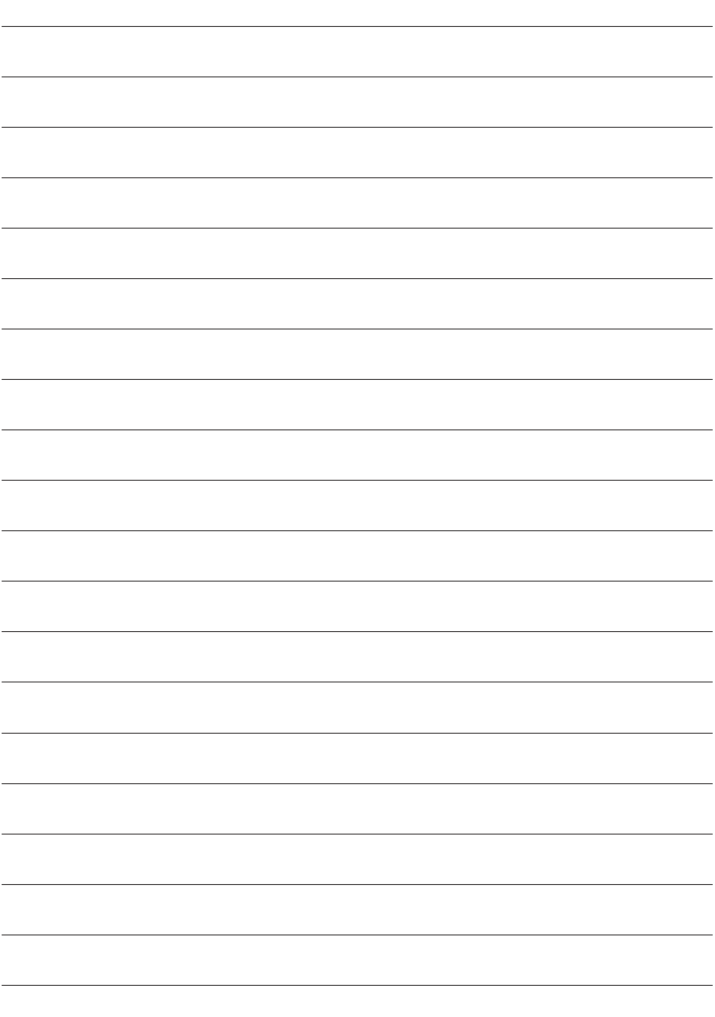

# **Appendix**

## **Troubleshooting**

Consult the table below should you encounter problems using your camera. If you don't find the solution here, contact your local Fujifilm distributor.

## **Wired Connections**

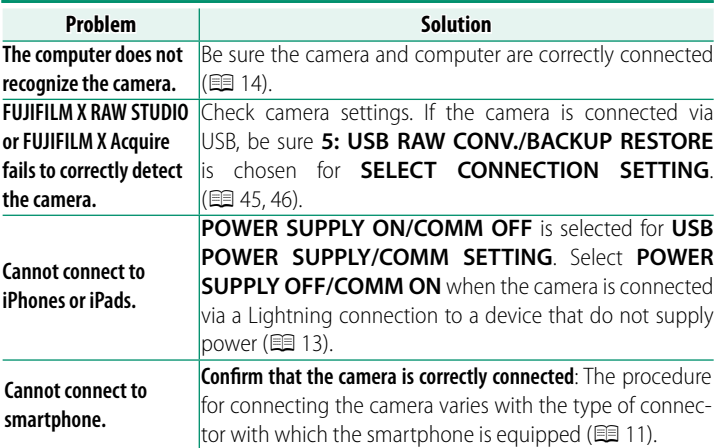

## **Wireless Transfer**

For additional information on troubleshooting wireless connections, visit:

*https://digitalcamera-support-en.fujifilm.com/*

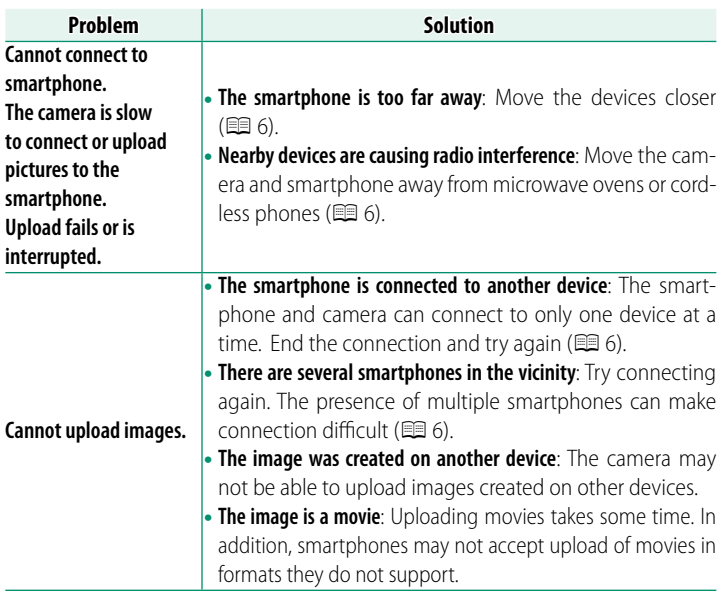

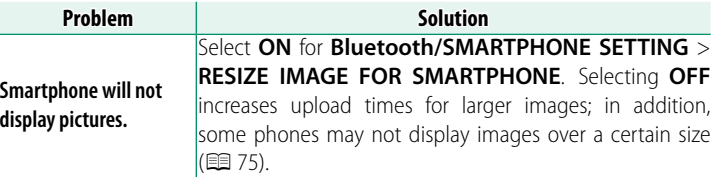

## **Remote Movie Recording**

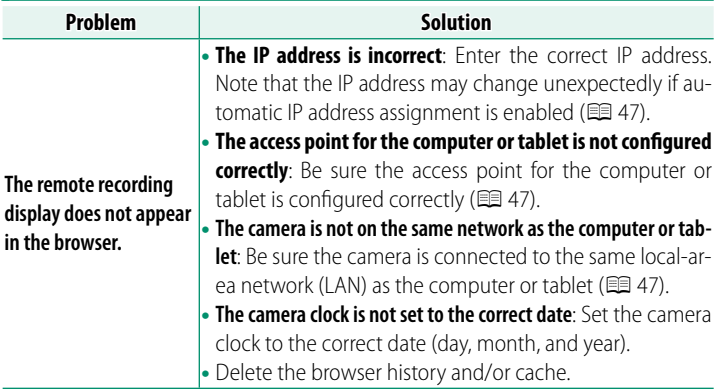

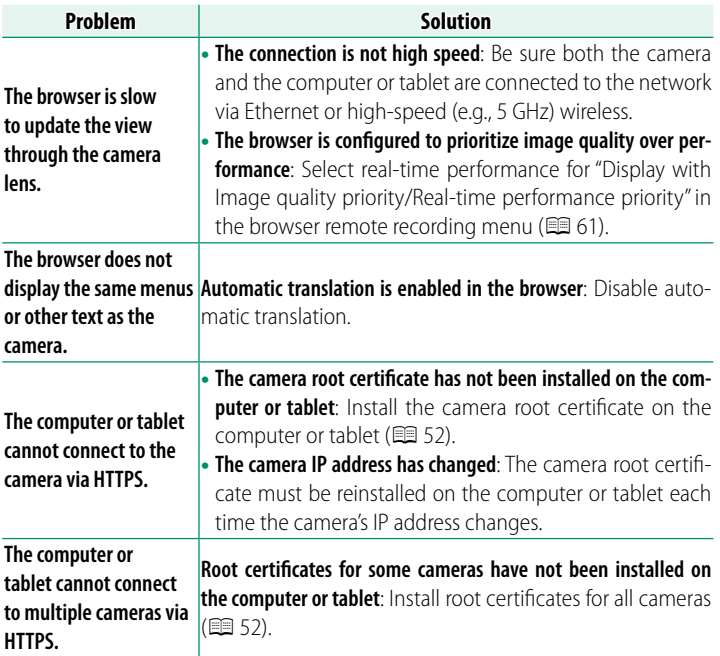

## <span id="page-93-0"></span> **Errors**

If a  $\mathbb{Z}$  icon appears in the display or if the camera and file transmitter cannot connect, select **INFORMATION** > **ERROR DESCRIPTION** in the network/USB setting menu to view the error and then take the appropriate action.

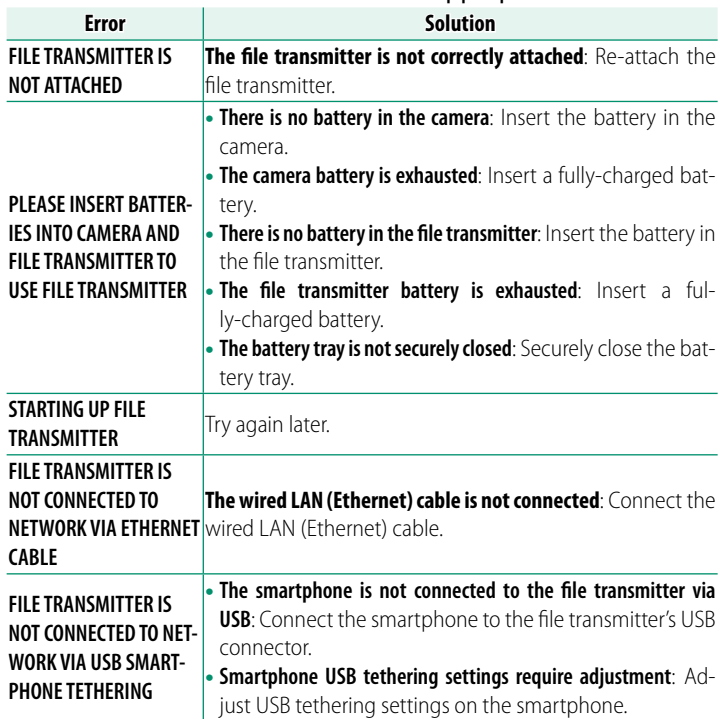

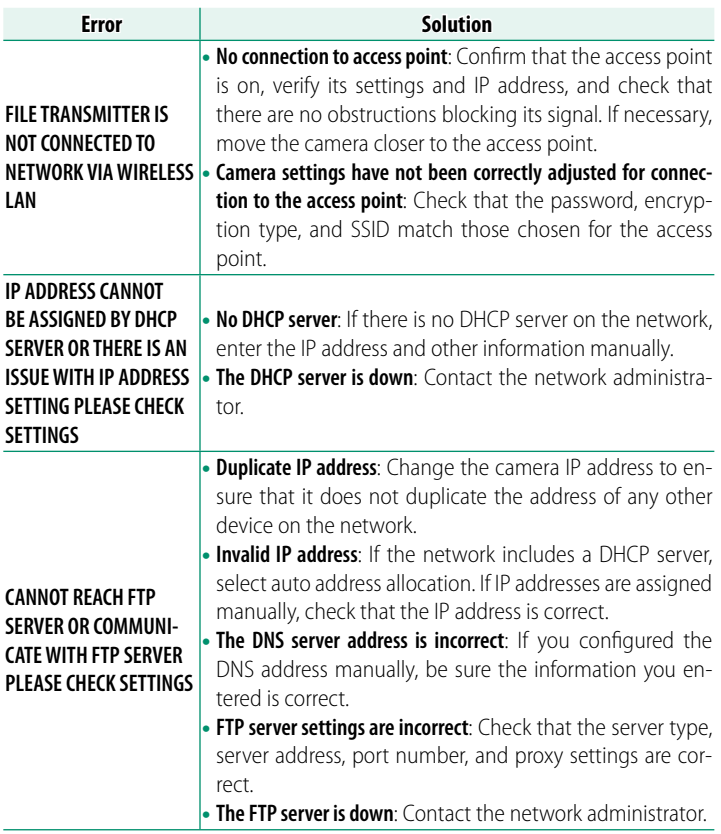

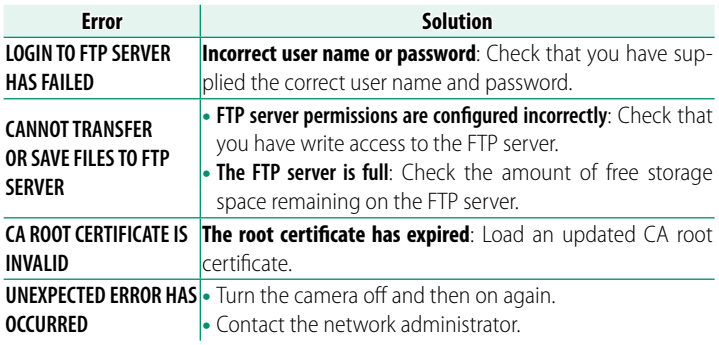

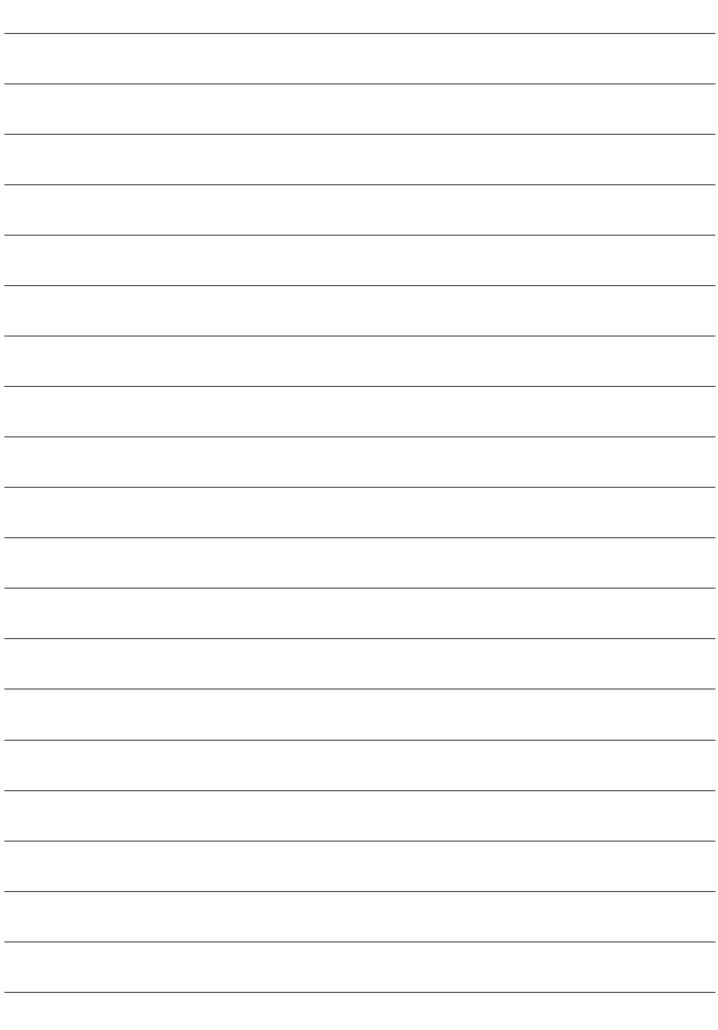

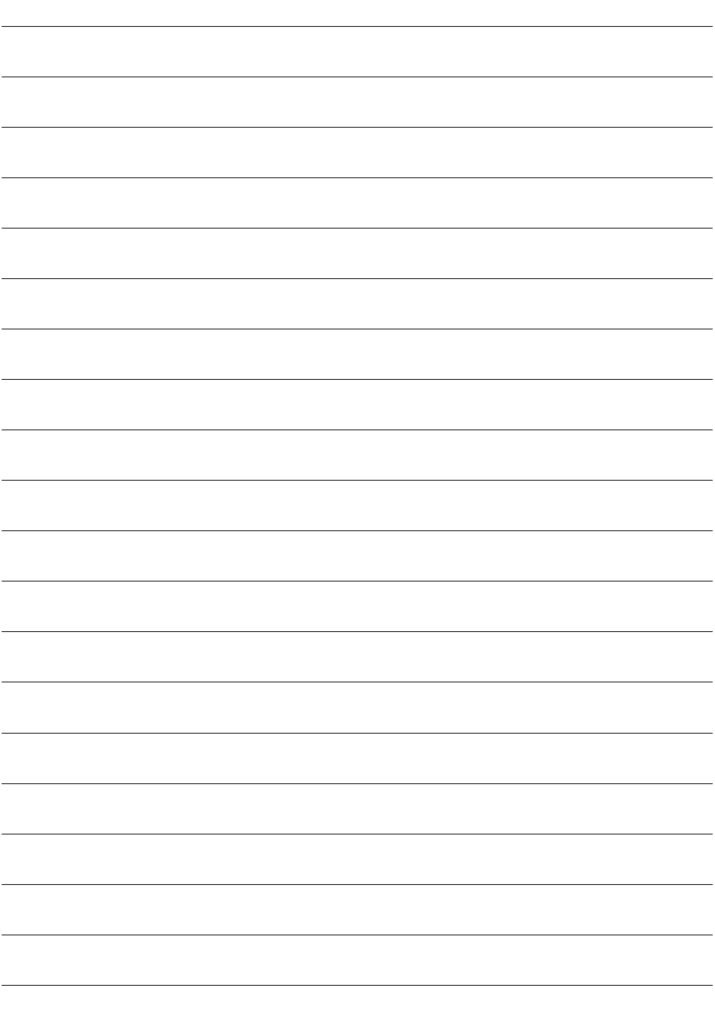

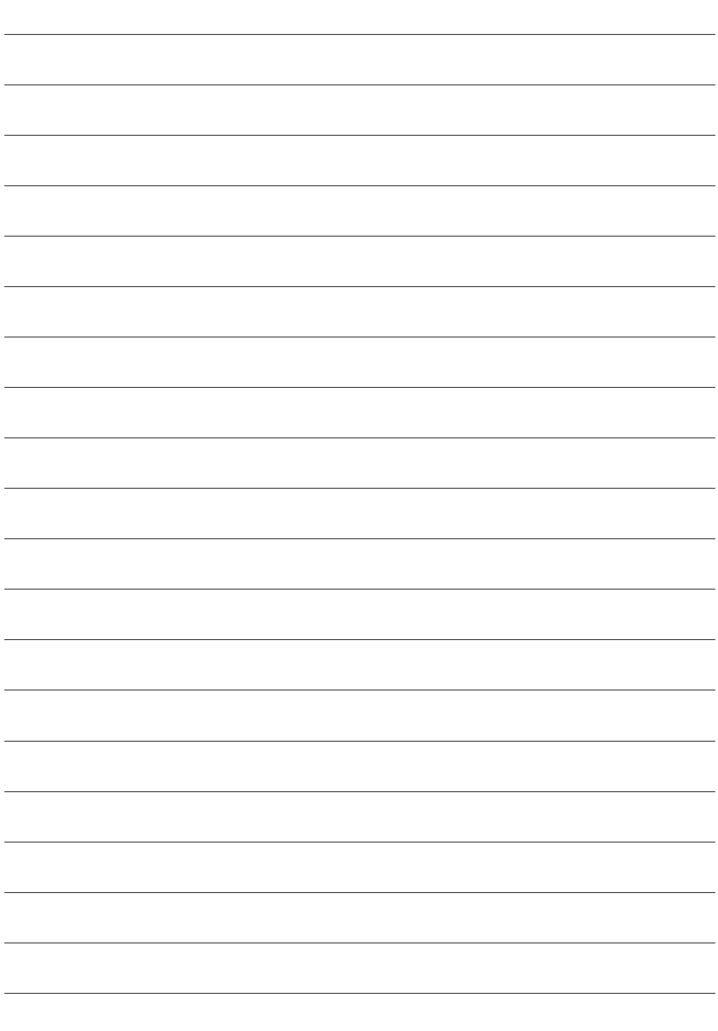

## **FUJIFILM**

## **FUJIFILM Corporation**

7-3, AKASAKA 9-CHOME, MINATO-KU, TOKYO 107-0052, JAPAN https://fujifilm-x.com

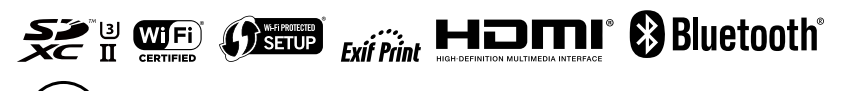